© Copyright 2021. Universidad de Puerto Rico. All rights reserved. No part of this presentation or educational materials may be reproduced, distributed, or transmitted in any form or by any means, including photocopying, recording, or other electronic or mechanical methods, without the prior written permission of the author, except in the case of brief quotations embodied in critical reviews and certain other noncommercial uses permitted by copyright law. For permission requests, write an email to the author of the presentation.

#### **Colegio de Ciencias Agrícolas Servicio de Extensión Agrícola Departamento de Economía Agrícola y Sociología Rural**

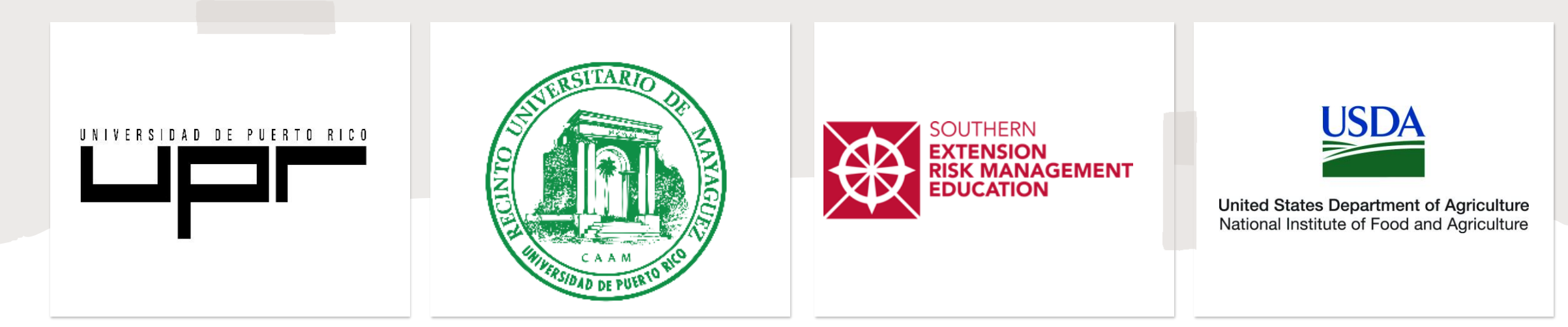

#### **ASEGURANDO TUS DOCUMENTOS EN UNA NUBE: GOOGLE DRIVE Y ONEDRIVE**

Alondra Berríos Santiago Estudiante sub-graduada

Melvin O. Mercado Ayala Estudiante graduado

Alexandra Gregory Crespo, Ph.D. **Catedrática** 

"This material is based upon work supported by USDA/NIFA under Award Number 2018-70027-28585." Para más información visitar: [https://mercadeoagricolapr.com](https://sites.google.com/upr.edu/mercadeoagricolapr/home)

# **Objetivos**

# Presentar el uso de nubes para guardar documentos

Adiestrar como utilizar las Google drive y OneDrive

¿Qué es una nube?

- Contiene recursos disponibles de los sistemas computadorizados en tiempo real el cual tiene varias funciones, la más popular es para utilizar como repositorio de datos o guardar documentos.
- Esto se realiza en un servidor externo por el cual en ocasiones se paga por el servicio.

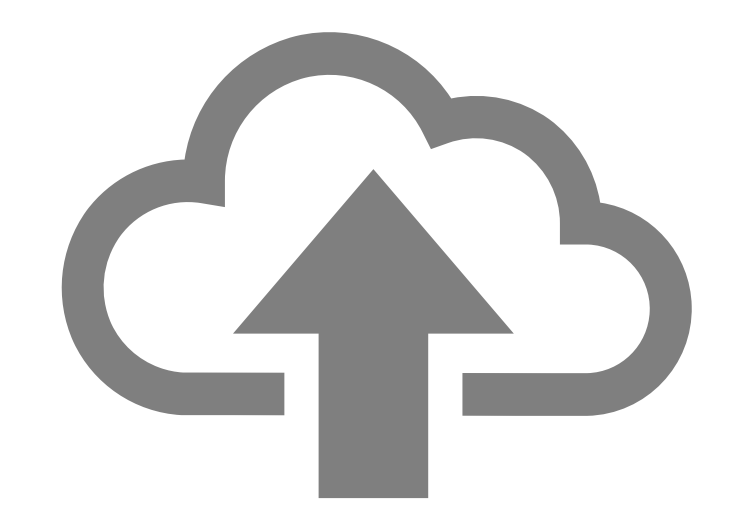

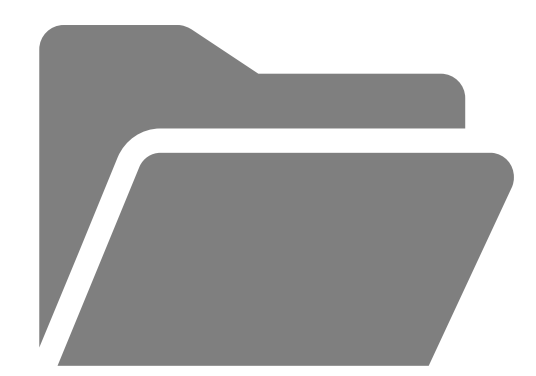

## **NUBES MÁS UTILIZADAS**

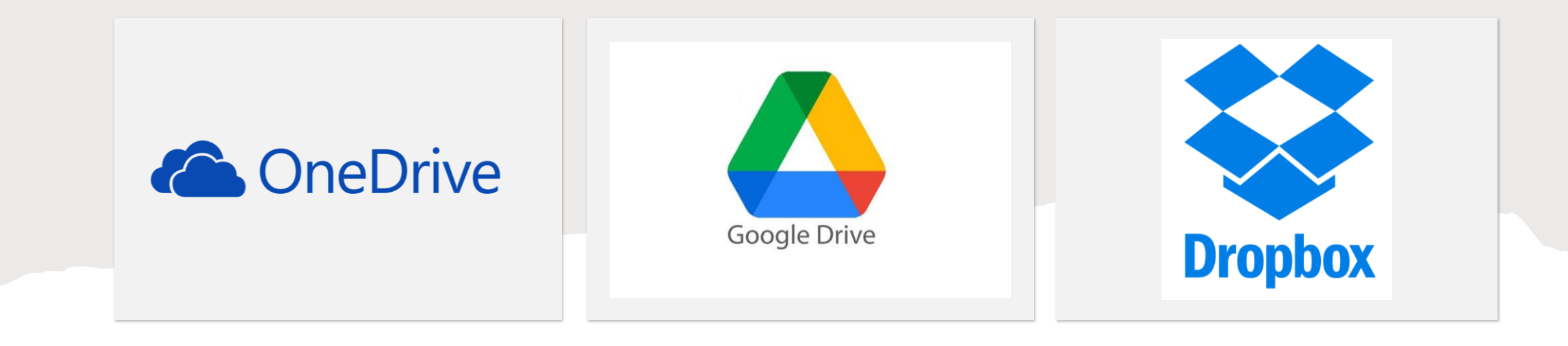

- Google drive: es gratuita, cierta cantidad de espacio, con su cuenta de correo de gmail
	- Dropbox: es gratuita, cierta cantidad de espacio
	- One drive: está atada al correos electrónicos de Microsoft, Hotmail, msn.

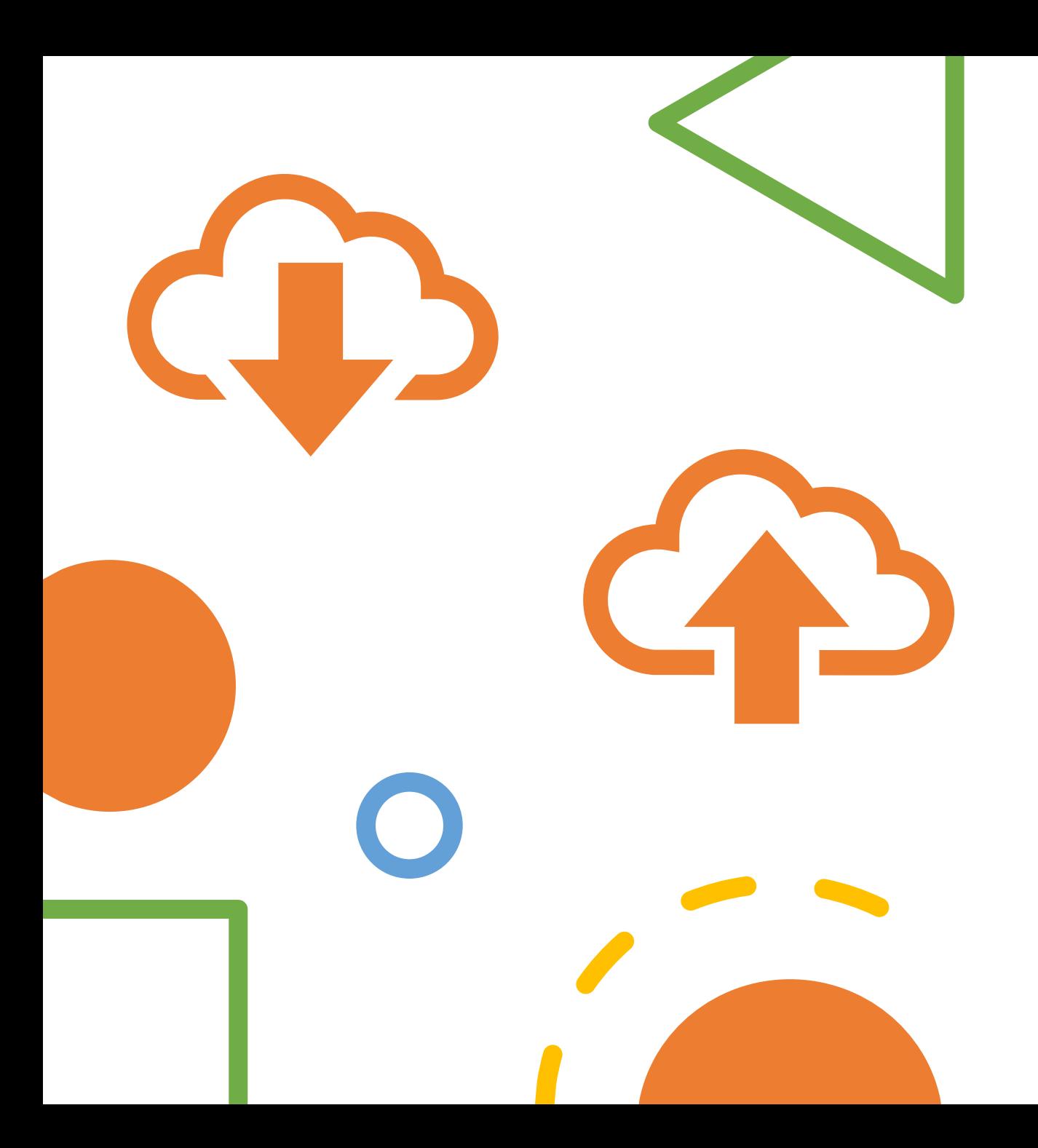

La forma de manejar y los procesos de todas las nubes es muy similar.

De usted dominar una de éstas podrá utilizar las demás.

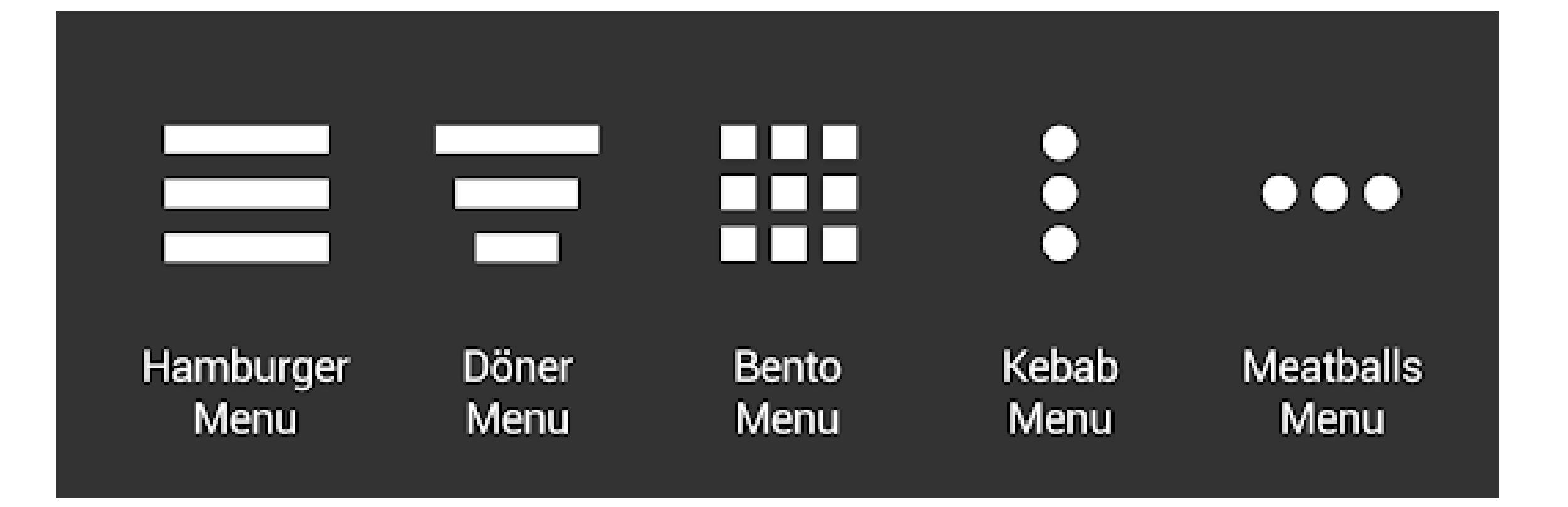

#### **Nombres de Menús**

## **Google Drive**

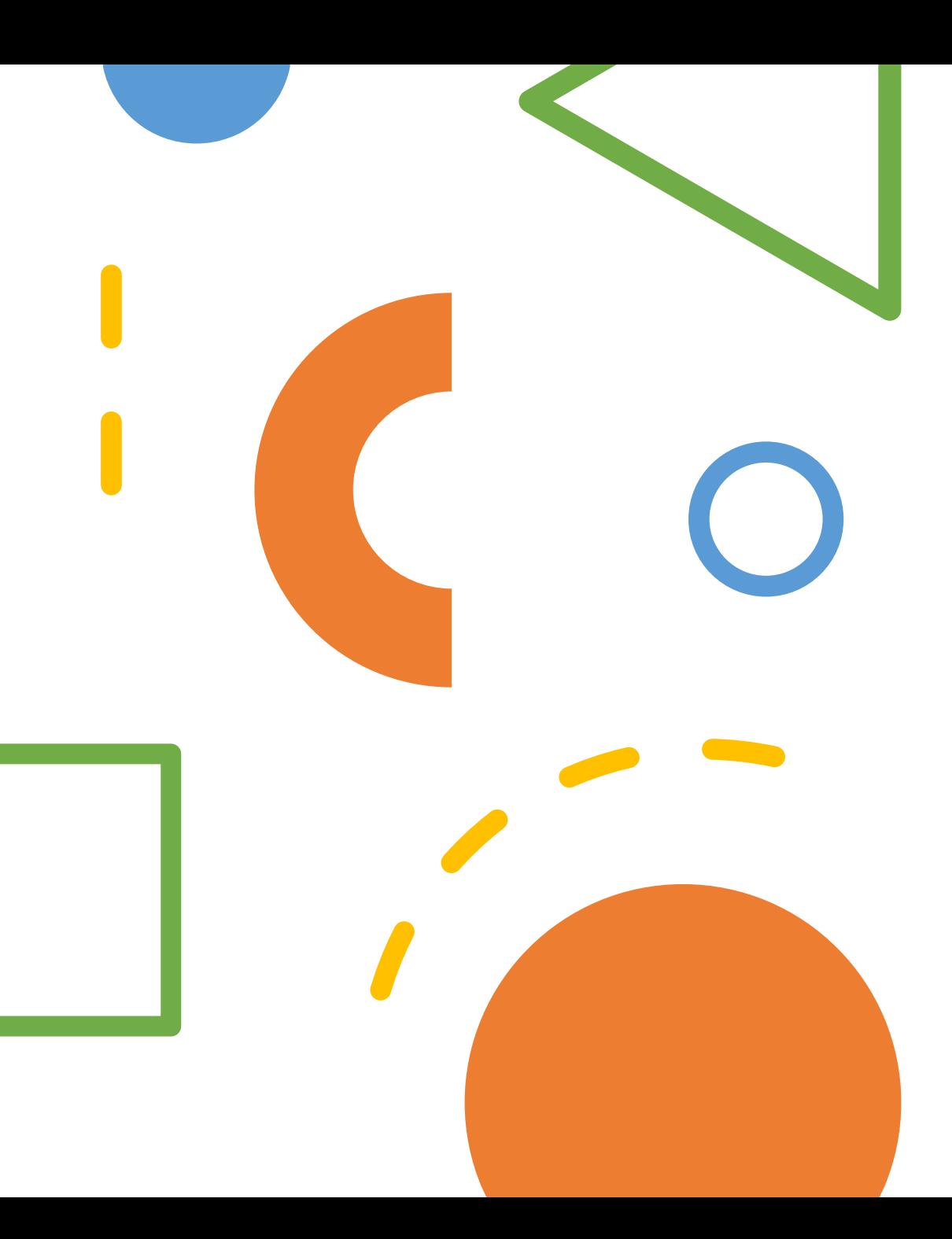

La siguiente presentación estará incluyendo cómo utilizar *Google Drive* con una computadora (PC o Mac)

Puede utilizar *Google Drive* con un teléfono o tableta pero debe ir a la tienda de aplicaciones y obtener la aplicación de *Google Drive* para tener acceso a sus archivos desde su dispositivo.

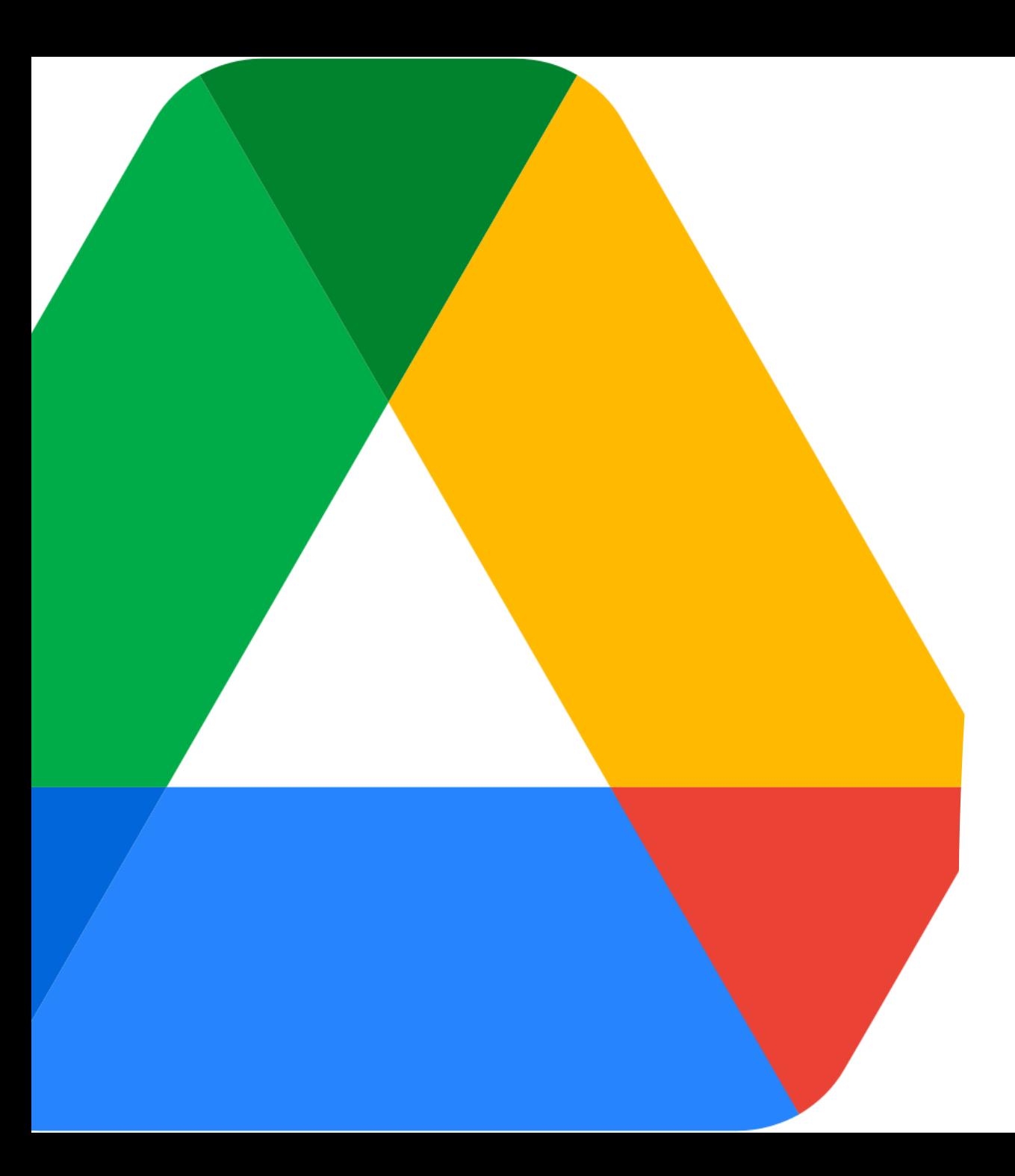

#### ¿Cómo acceder a google drive?

- Entrar en su cuenta de gmail, en cualquier navegador (web browser)
- Marcar el menú bento de gmail, extrema derecha parte superior
- En el menú de aplicaciones seleccione google drive, seleccione el ícono de google drive

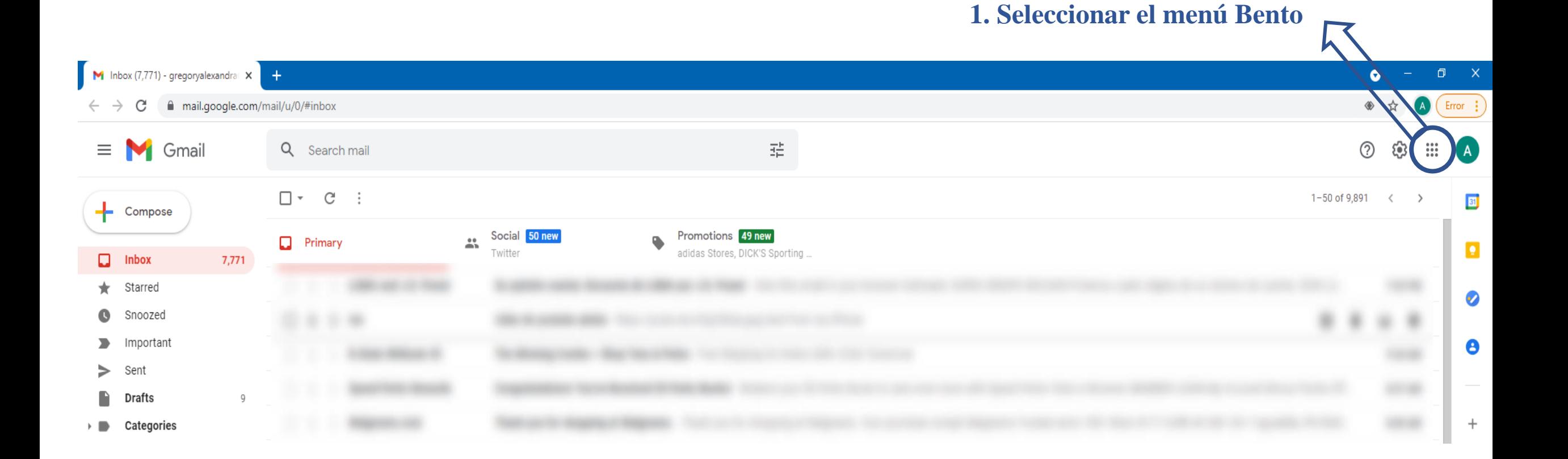

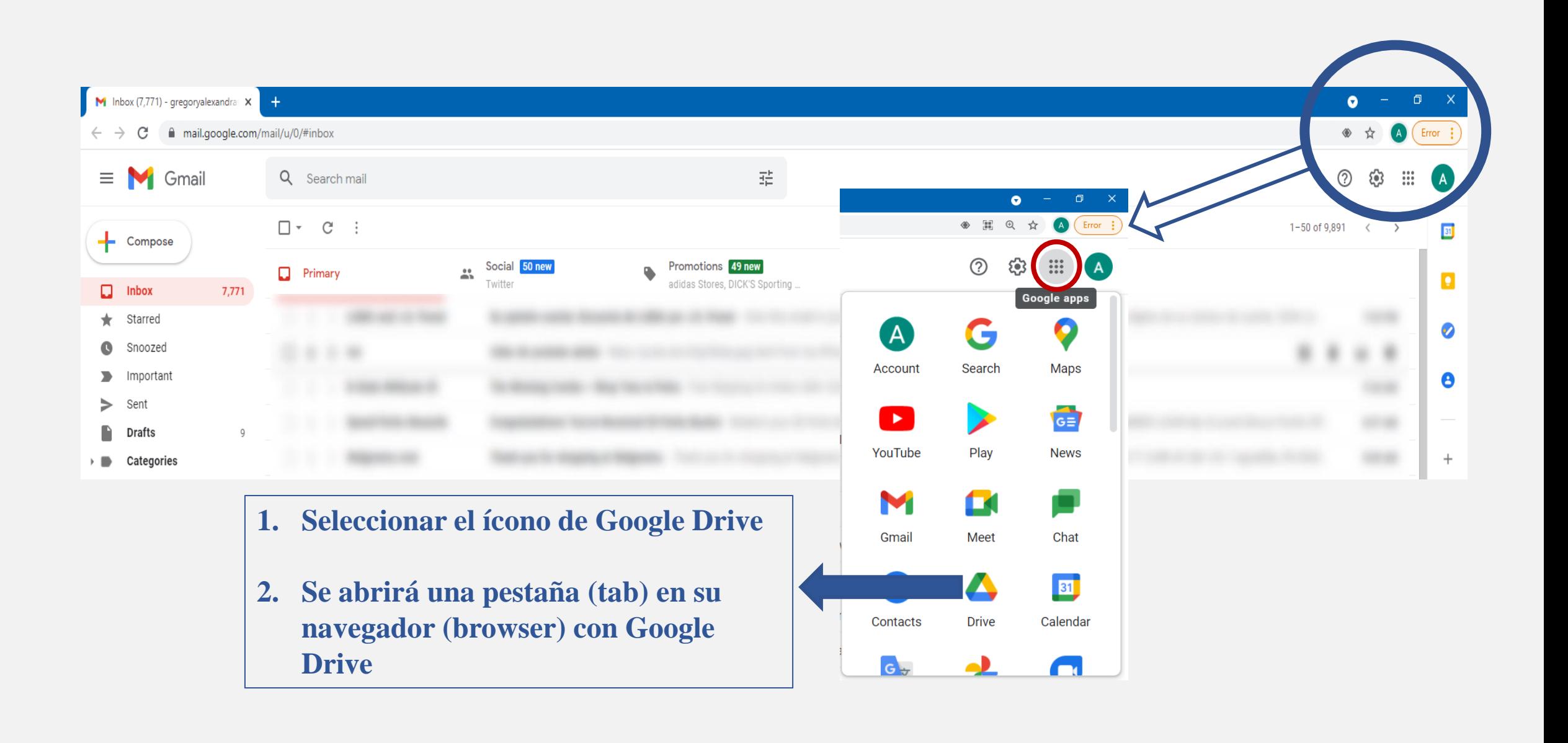

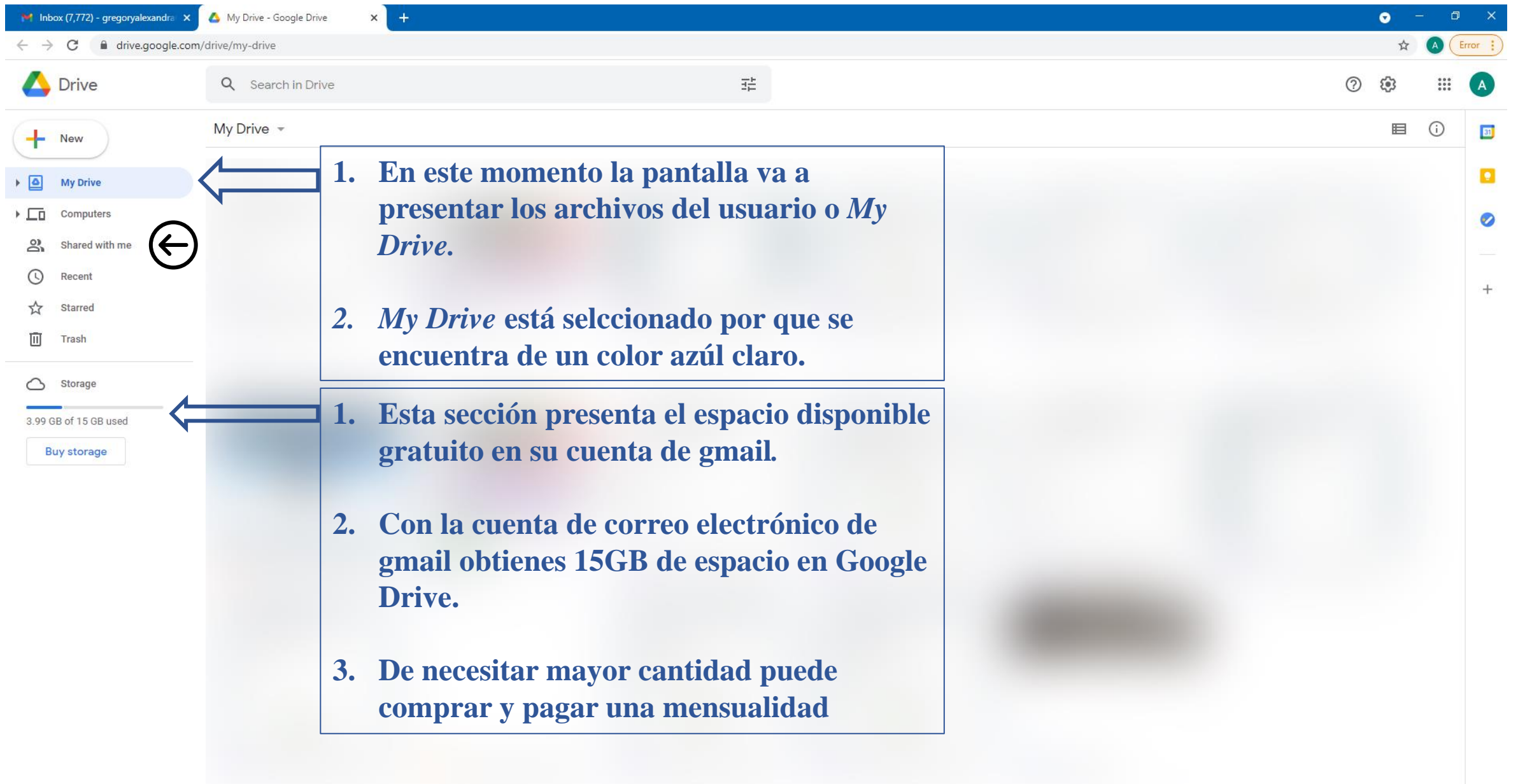

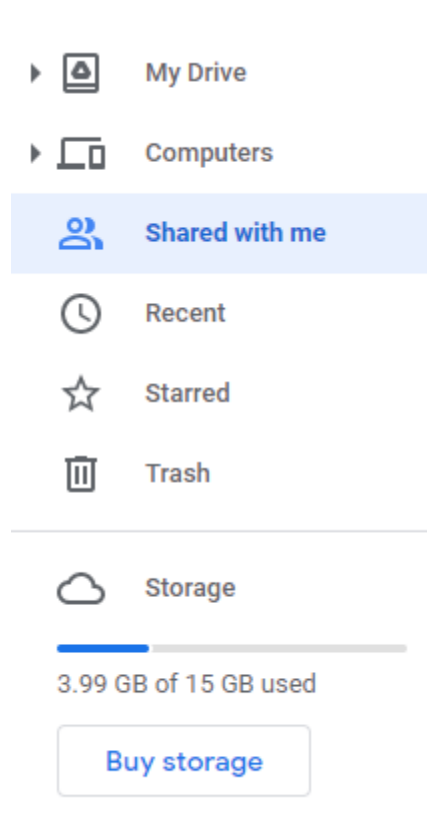

**Google Drive permite compartir archivos con otras personas**

- **1. En esta opción del menú te presenta los archivos que otras personas han compartido.**
- **2. Al presionar se sobrea la palabra**  *Shared with me* **en un color azúl**
- **3. Para regresar a tus archivos tienes que seleccionar la palabra** *My Drive***, primera opción**

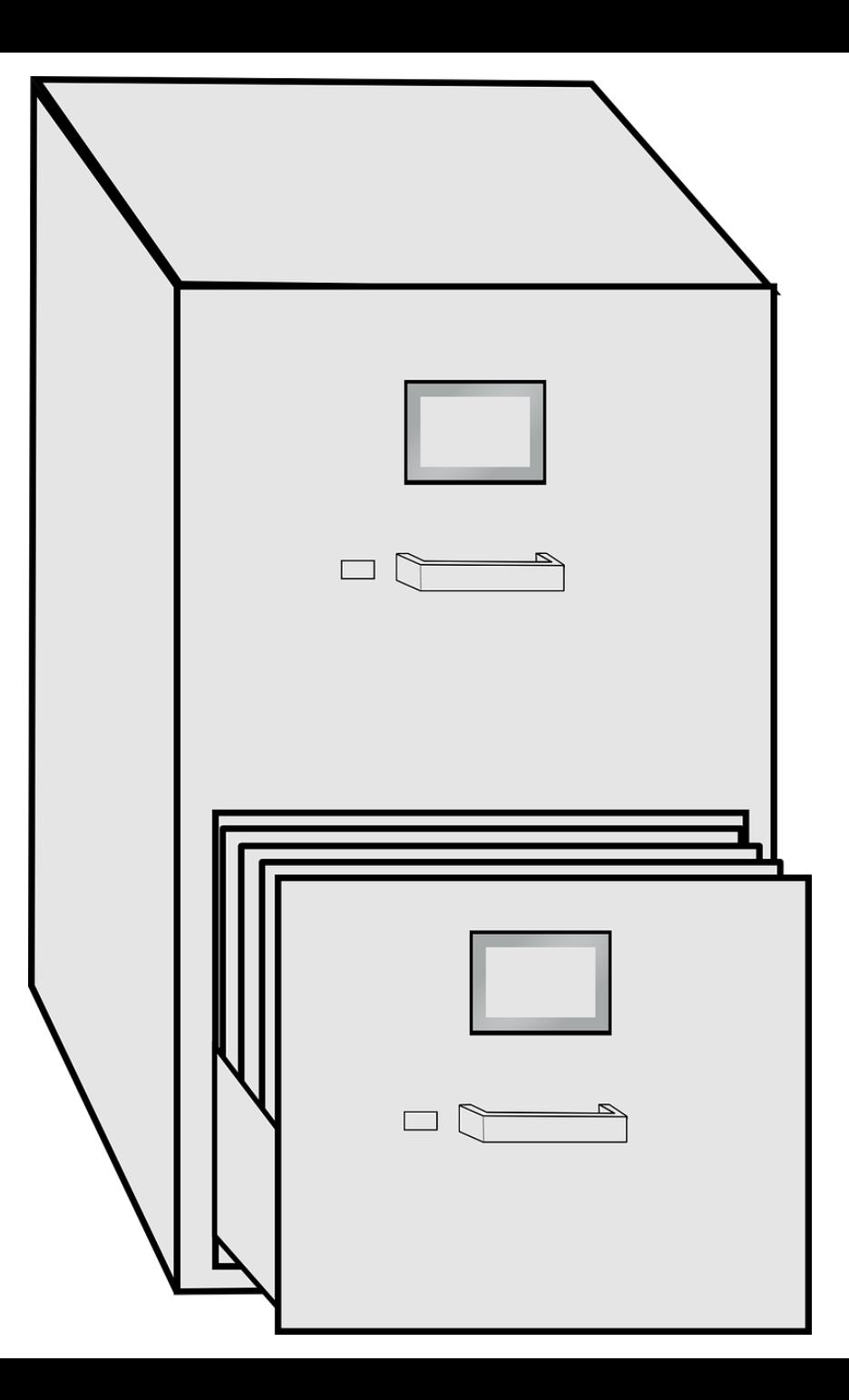

**Organizar documentos en Google Drive es similar a organizar un archivo.**

**1. En Google Drive usted puede abrir un nuevo cartapacio (File) y luego colocar todos los documentos que quiera en éste.** 

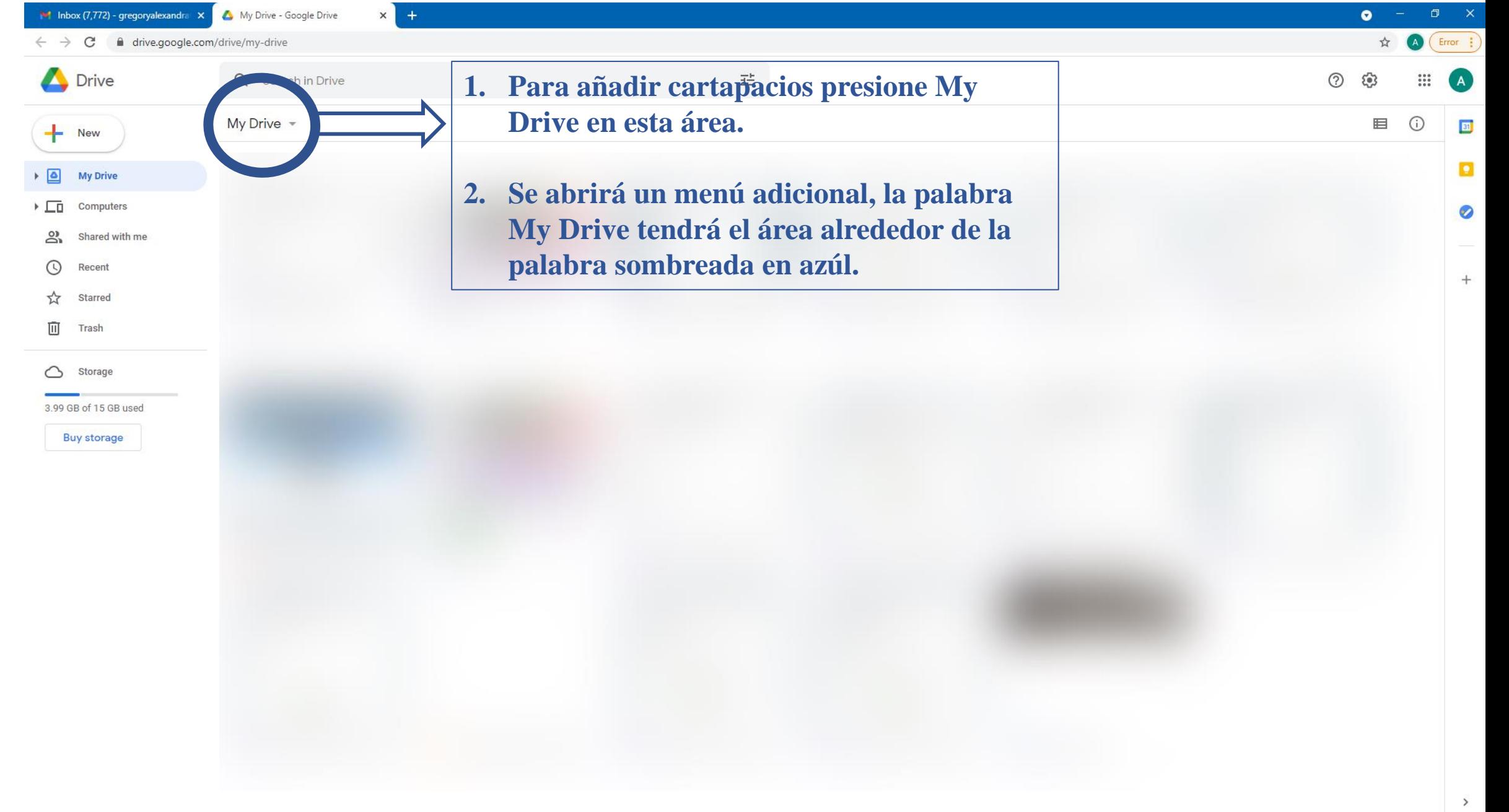

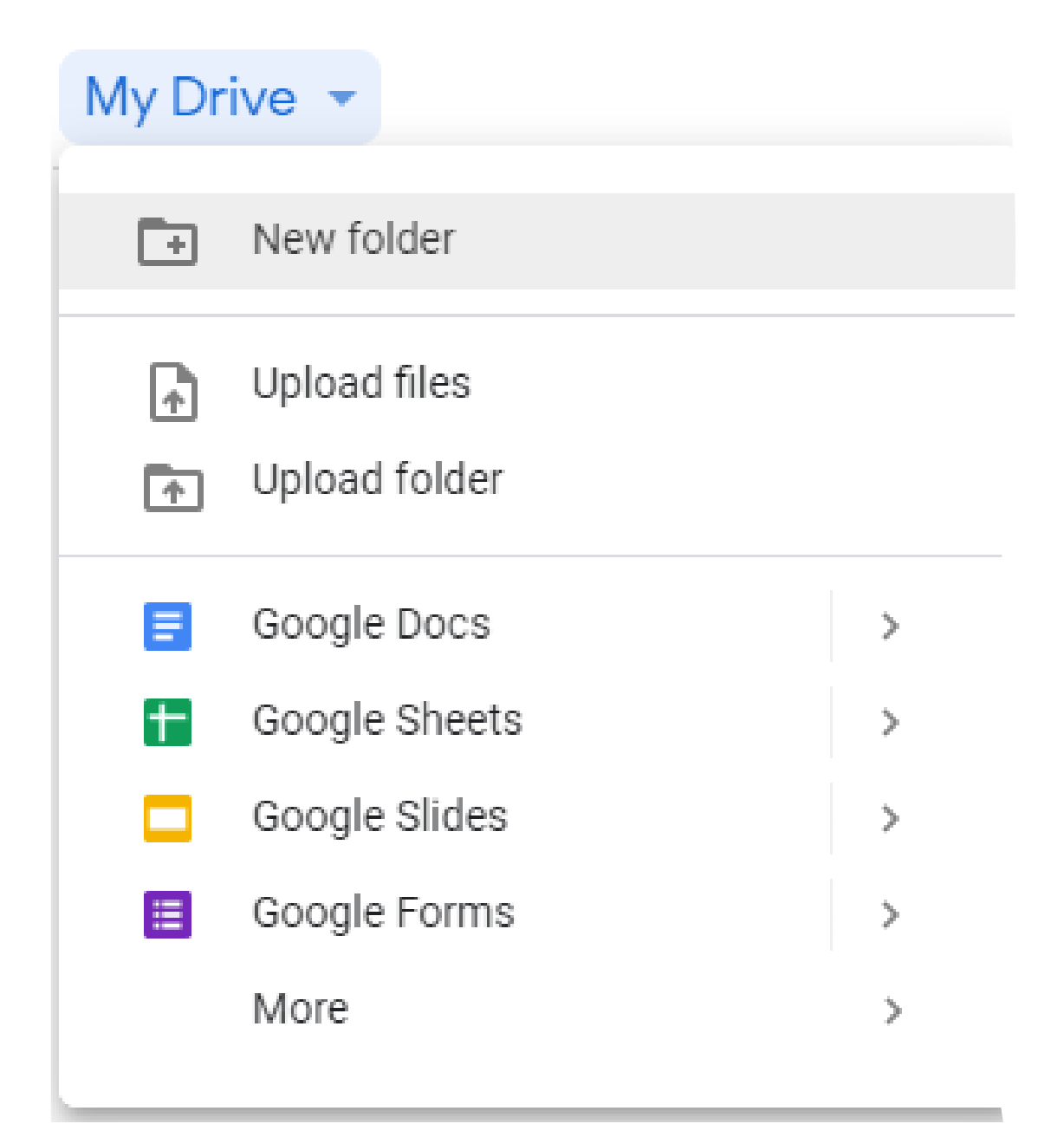

#### **Añadir cartapacios**

- **1. Seleccione** *New Folder*
- **2. Abrirá una pantalla para que le coloque un nombre al cartapacio**
- **3. Coloque un nombre al cartapacio**
- **4. Presione** *Create*

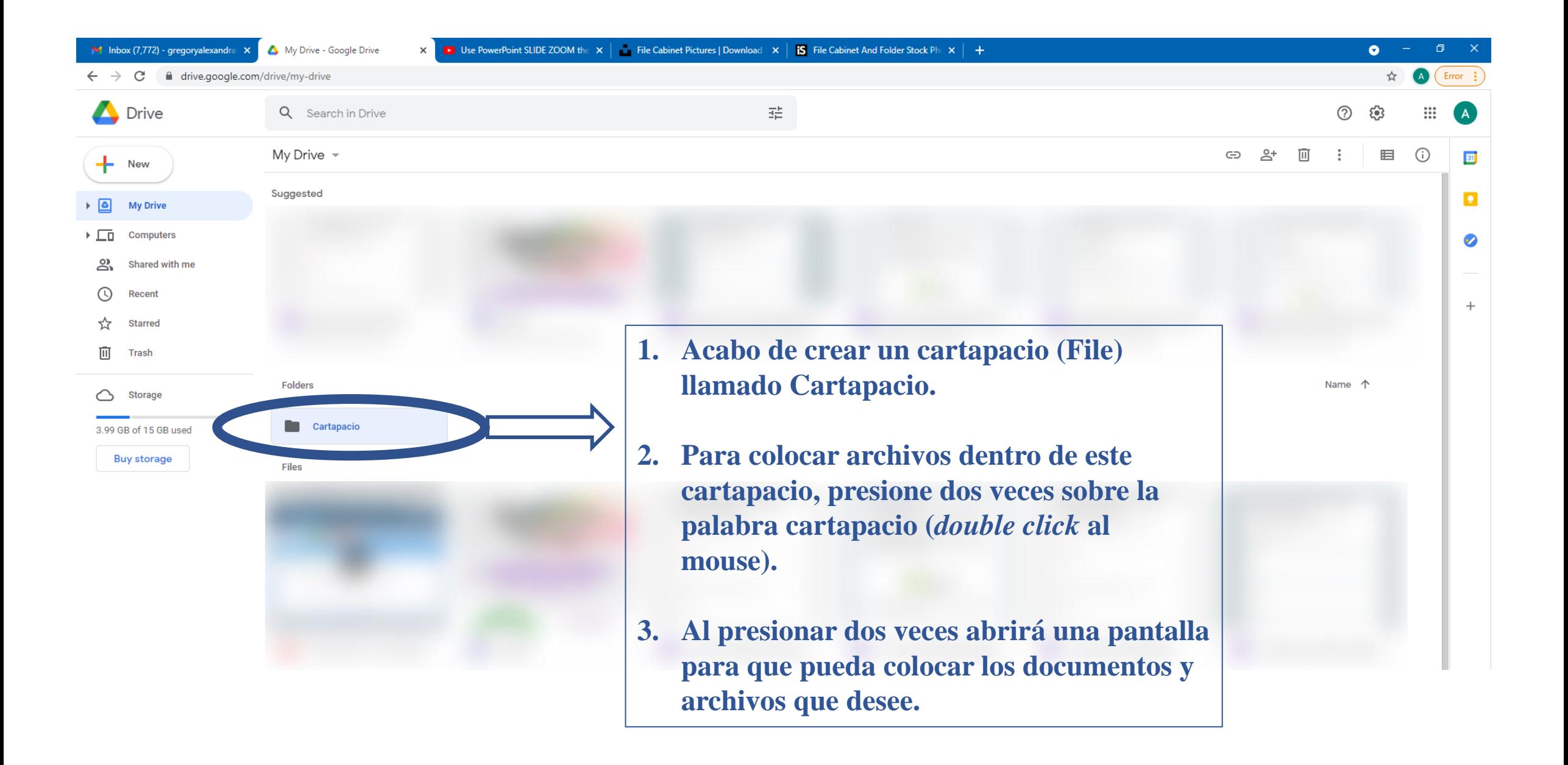

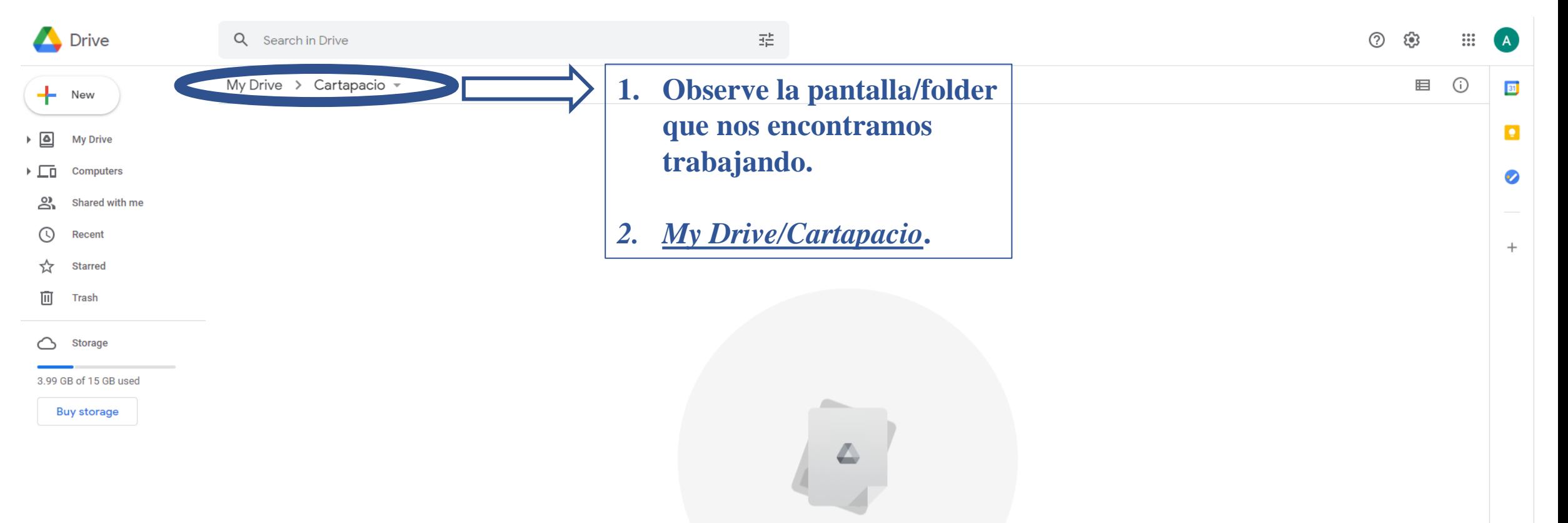

Drop files here or use the "New" button.

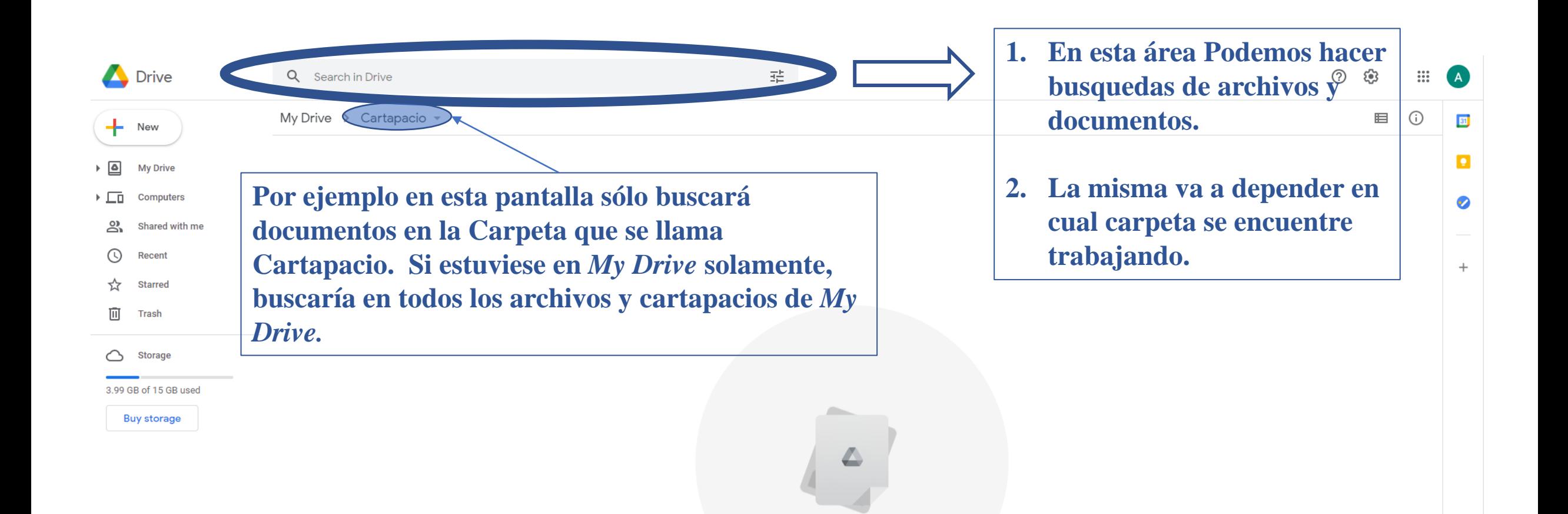

Drop files here or use the "New" button.

## Colocando documentos en Google Drive

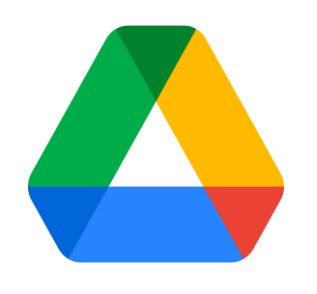

**Upload se refiere a subir (colocar) archivos a la nube.**

**Download se refiere a bajar (obtener) archivos de la nube.**

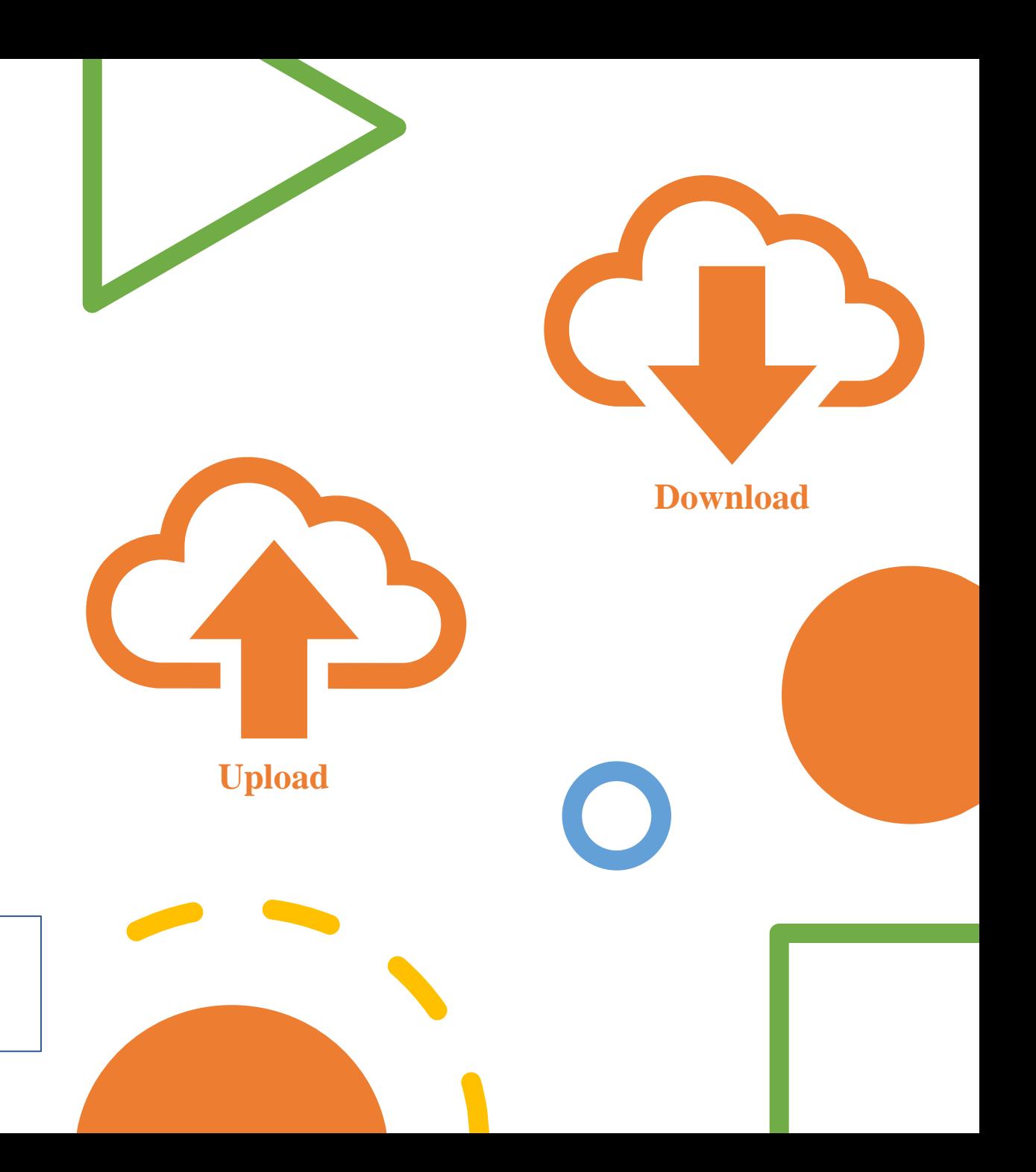

#### Arrastrando y soltando documentos

La forma más fácil de colocar archivos y documentos en Google Drive es arrastrando y soltando los mismos en el archive deseado en el Google Drive.

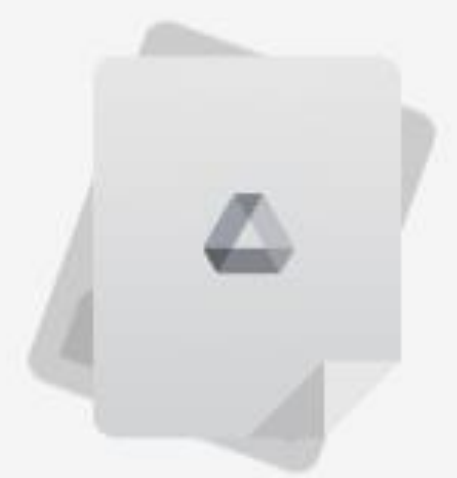

Drop files here or use the "New" button.

#### Busqueda de documentos en su computadora, PC

- **1. En su computadora, dependiendo de la version de Windows, seleccione File Explorer (presione dos veces el mouse, double click).**
- **2. El ícono de File Explorer es un cartapacio con medio cuadrado azul.**
- **3. De no encontrarse en la barra, seleccione el área de la lupa (búsqueda) y escriba File Explorer.**

**NO B A COORD A COOL** 

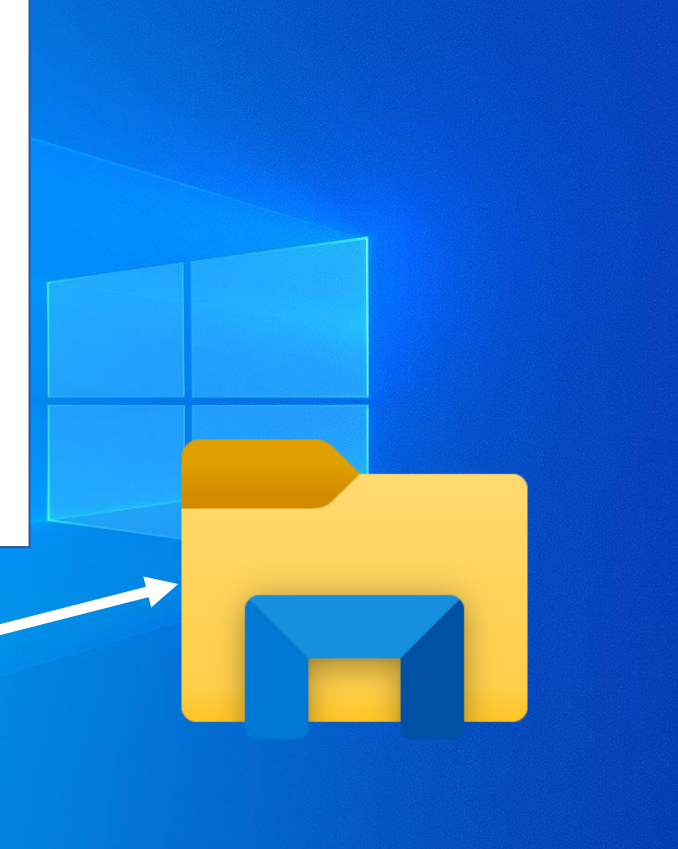

- **1. Aquí se encuentra todos los dispositivos para guardar sus documentos y archivos en su computadora.**
- **2. Busca e identifica el archivo que desea colocar en el Google Drive**
- **3. Puede seleccionar más de un documento a la vez. Para ésto, presione el botón ctrl en el teclado y lo deja presionado. Luego selecciona todos los archivos que estará transfiriendo.**

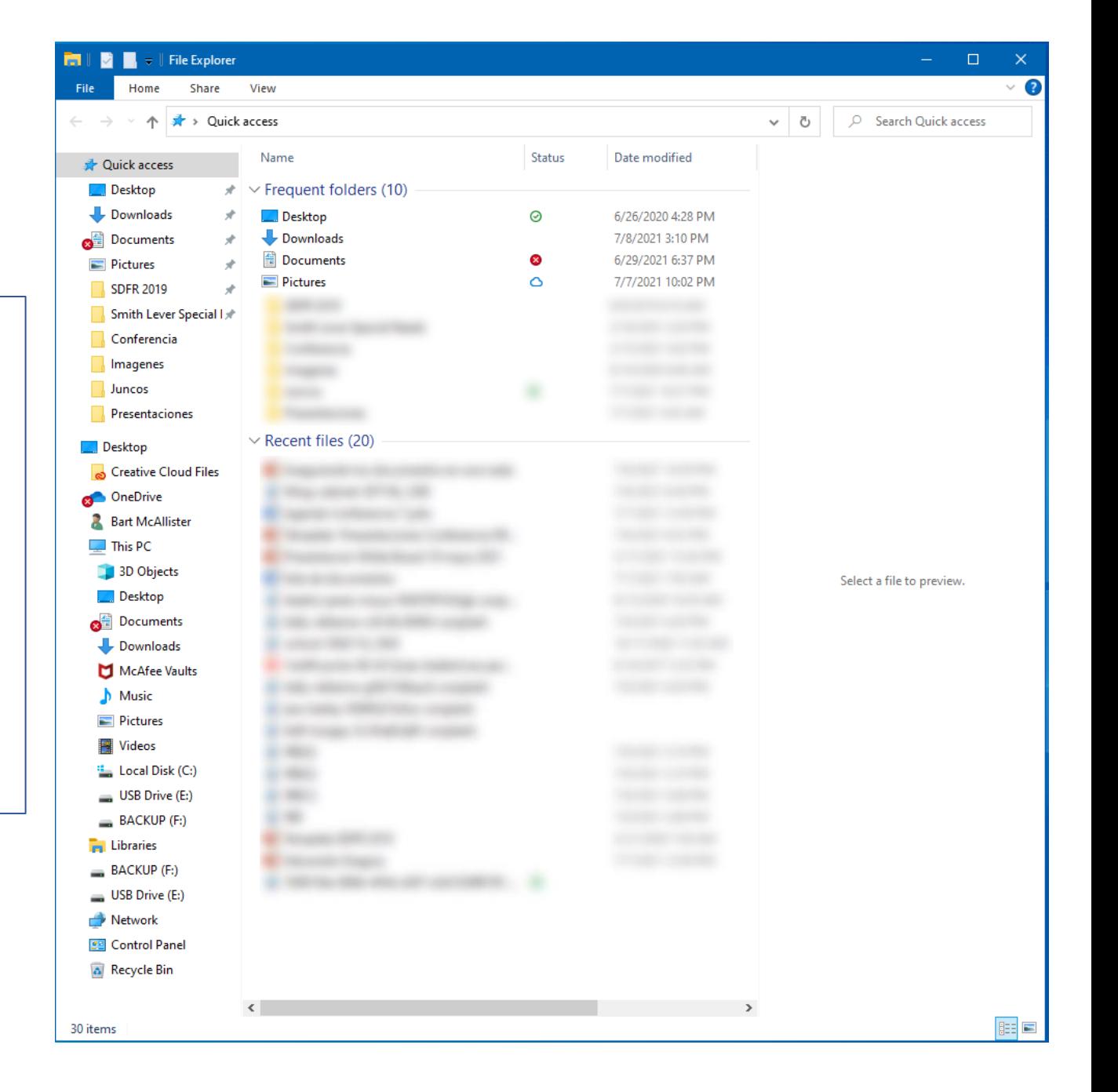

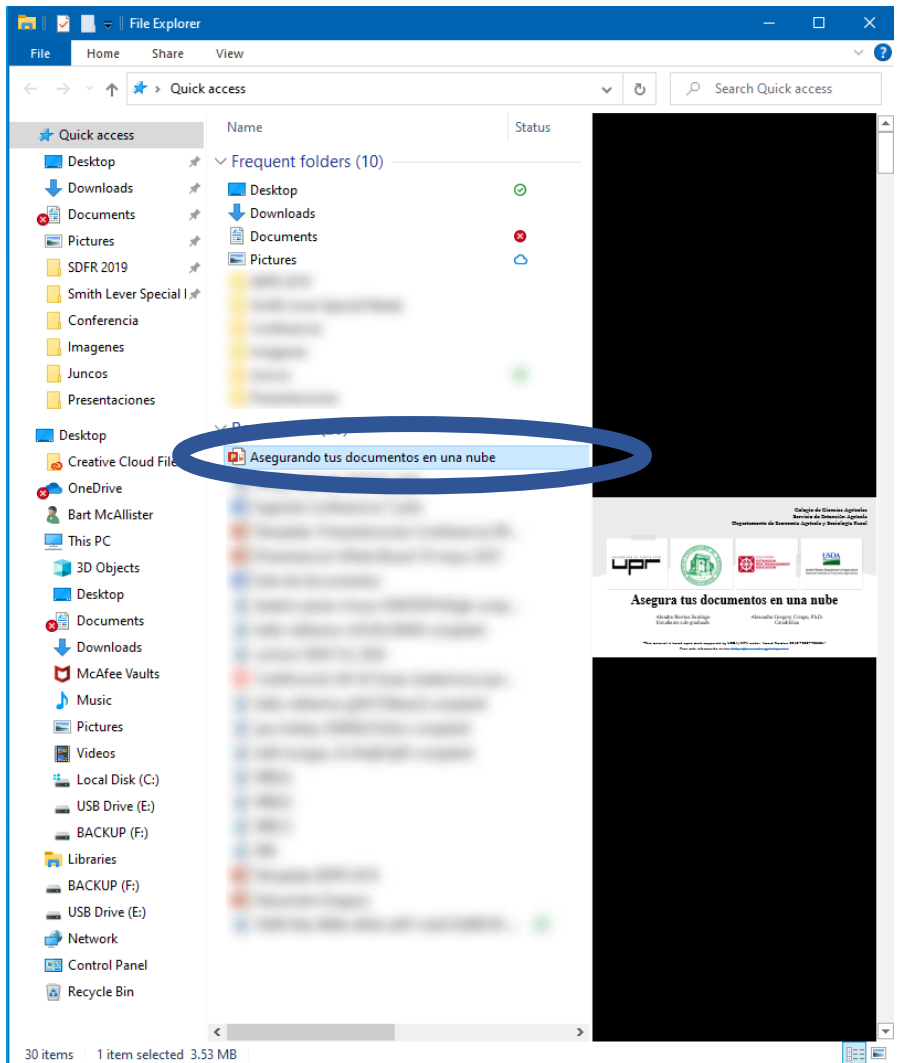

- **1. Para transferiri los archivos es importante tener la pantalla de File Explorer y la de Google Drive abiertas al mismo tiempo.**
- **2. Selecciona el Archivo, deja presionado el mouse.**
- **3. Al dejar seleccionado el archivo y dejar presionado el mouse puede arrastrar el documento.**
- **4. Arrastre el documento a la pantalla de Google Drive.**

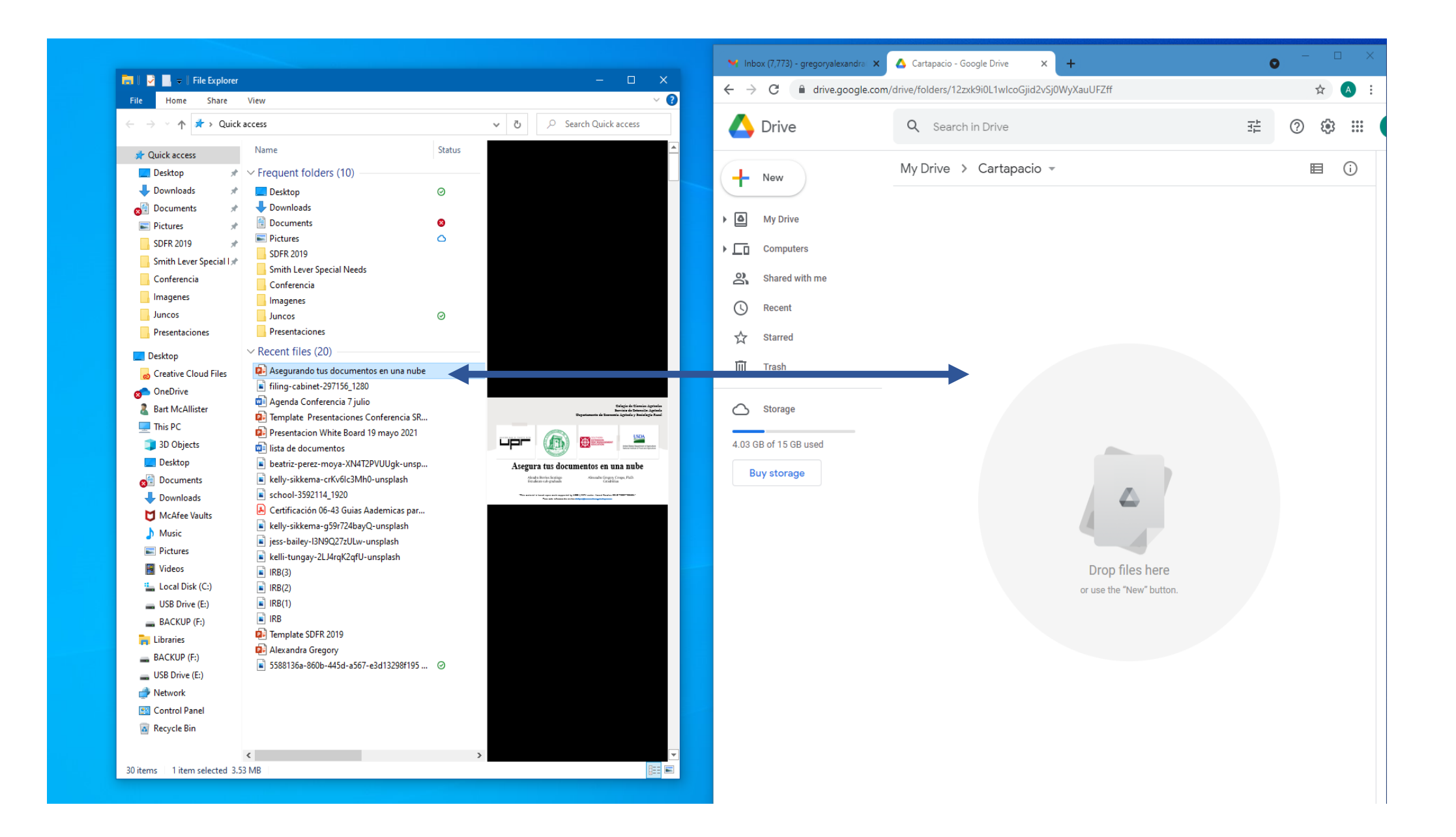

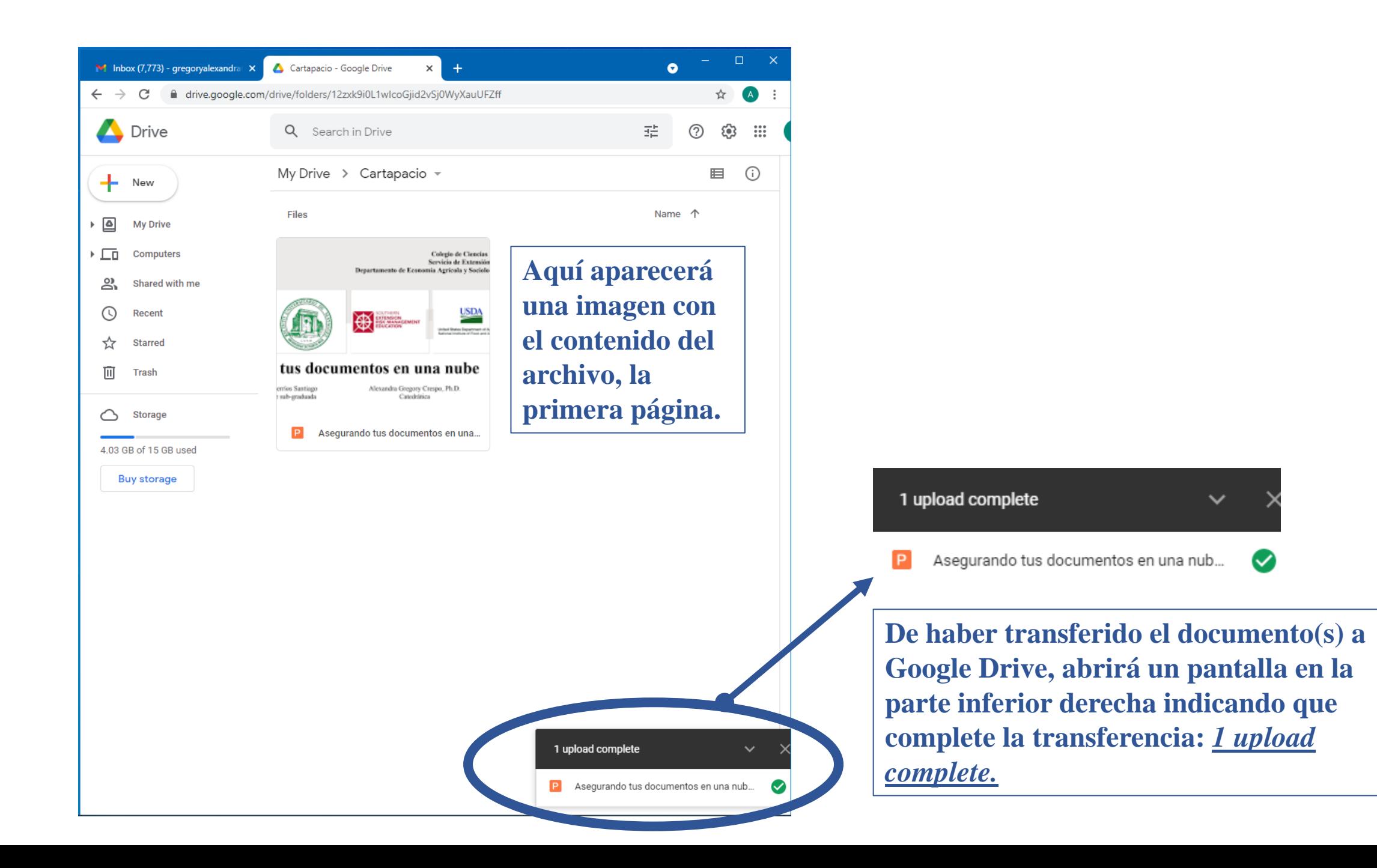

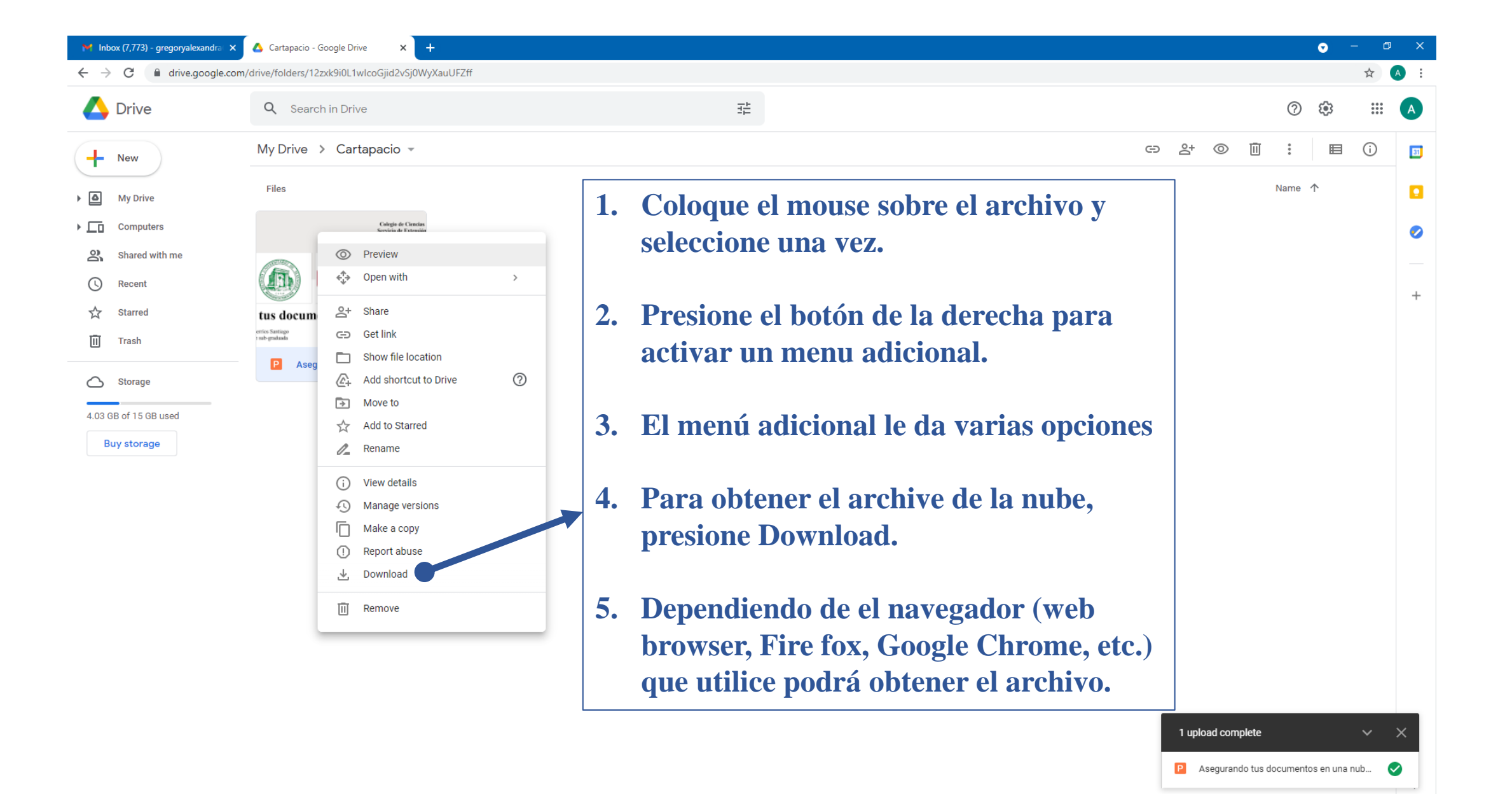

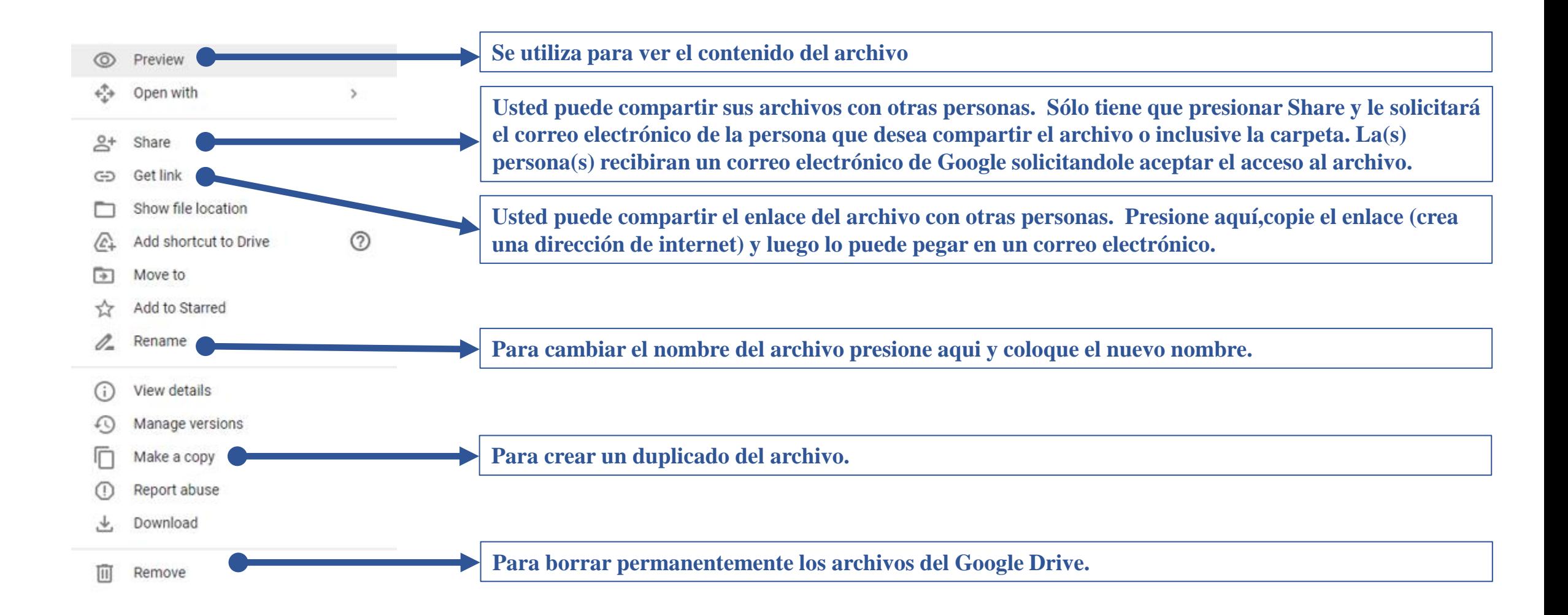

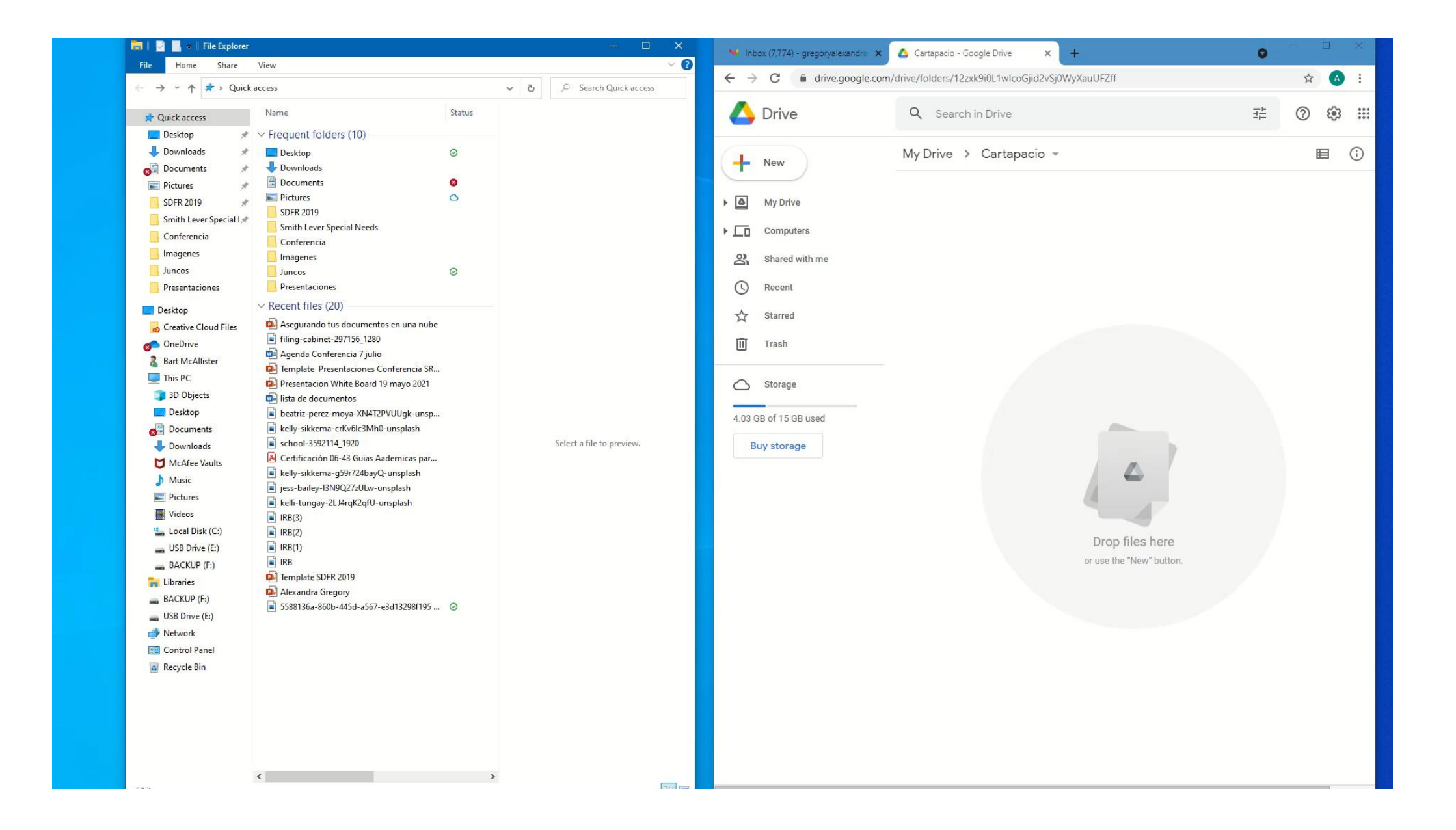

#### Microsoft OneDrive

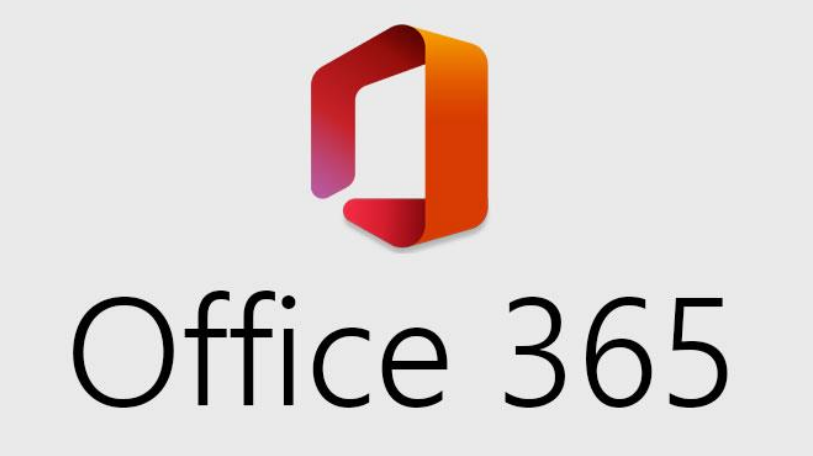

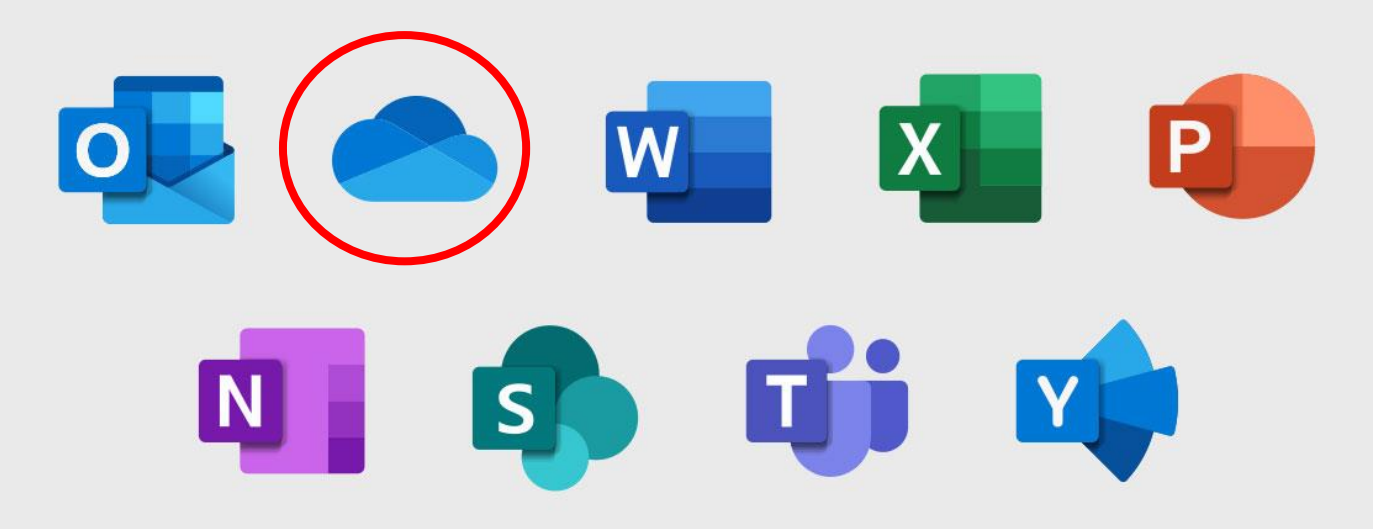

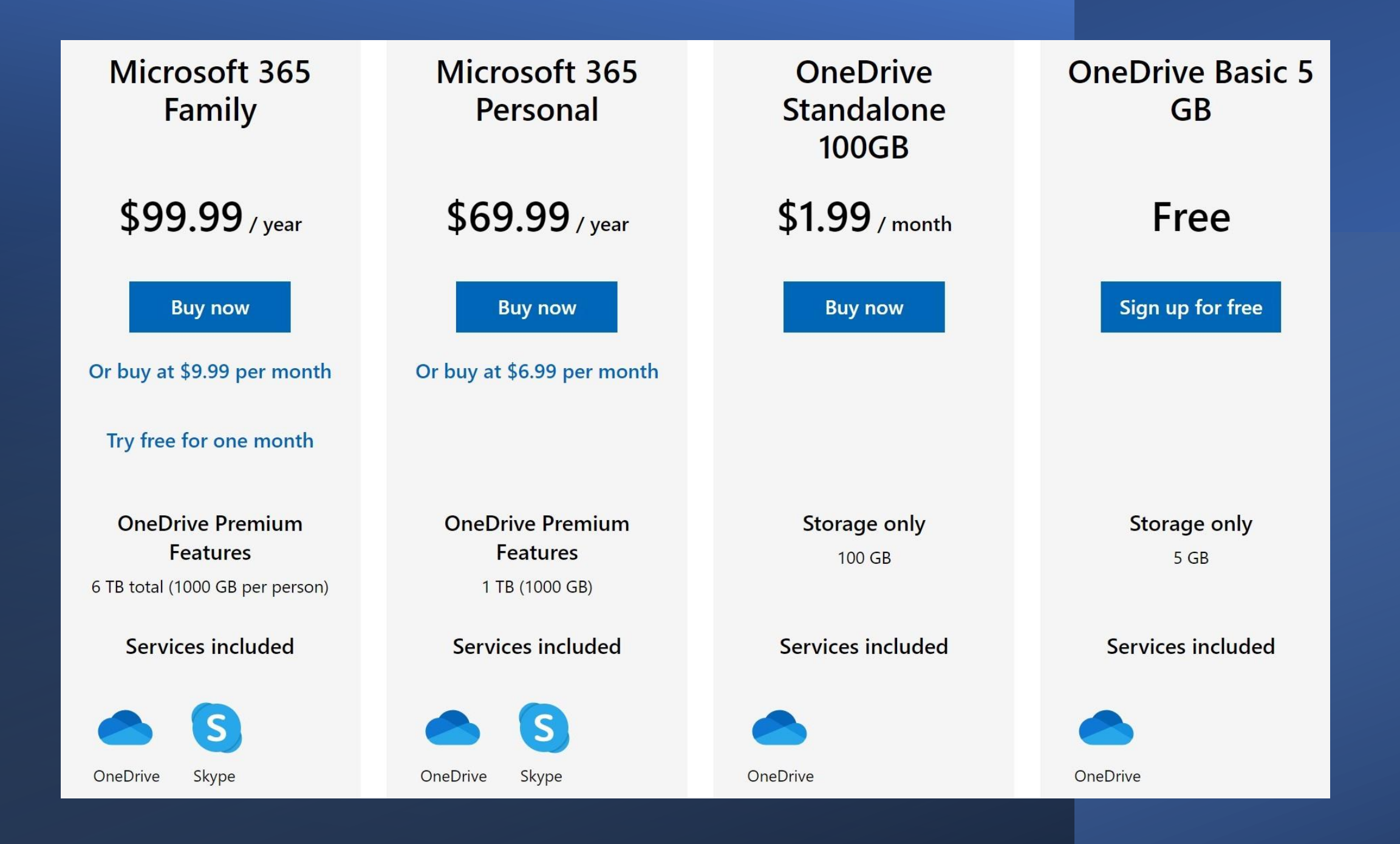

#### ¿Cómo acceder a OneDrive?

- Escribir **onedrive.live.com** en la barra de búsqueda. Puede utilizar cualquier navegador (web browser)
- Colocar el correo electrónico o numero de teléfono para iniciar sesión.

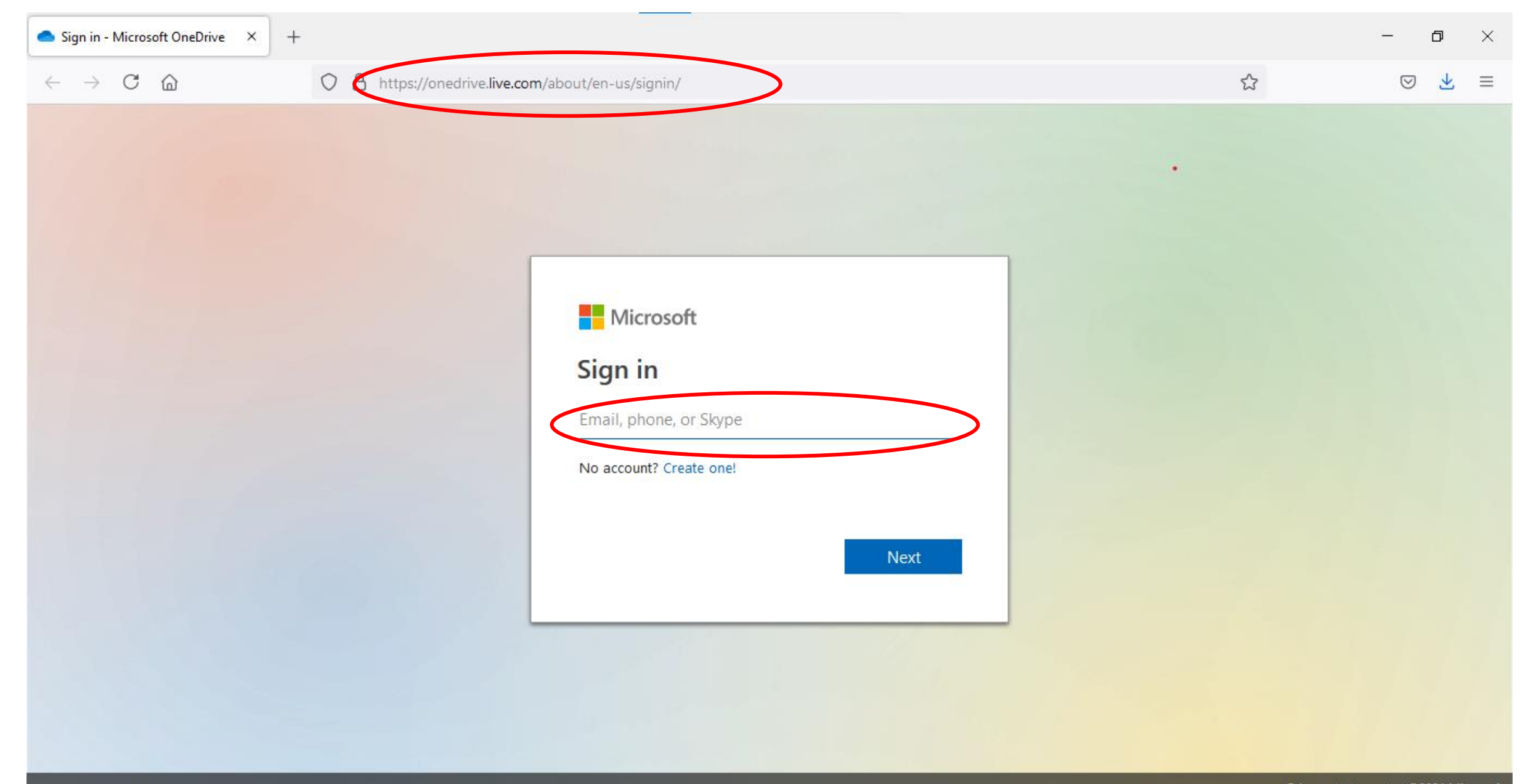

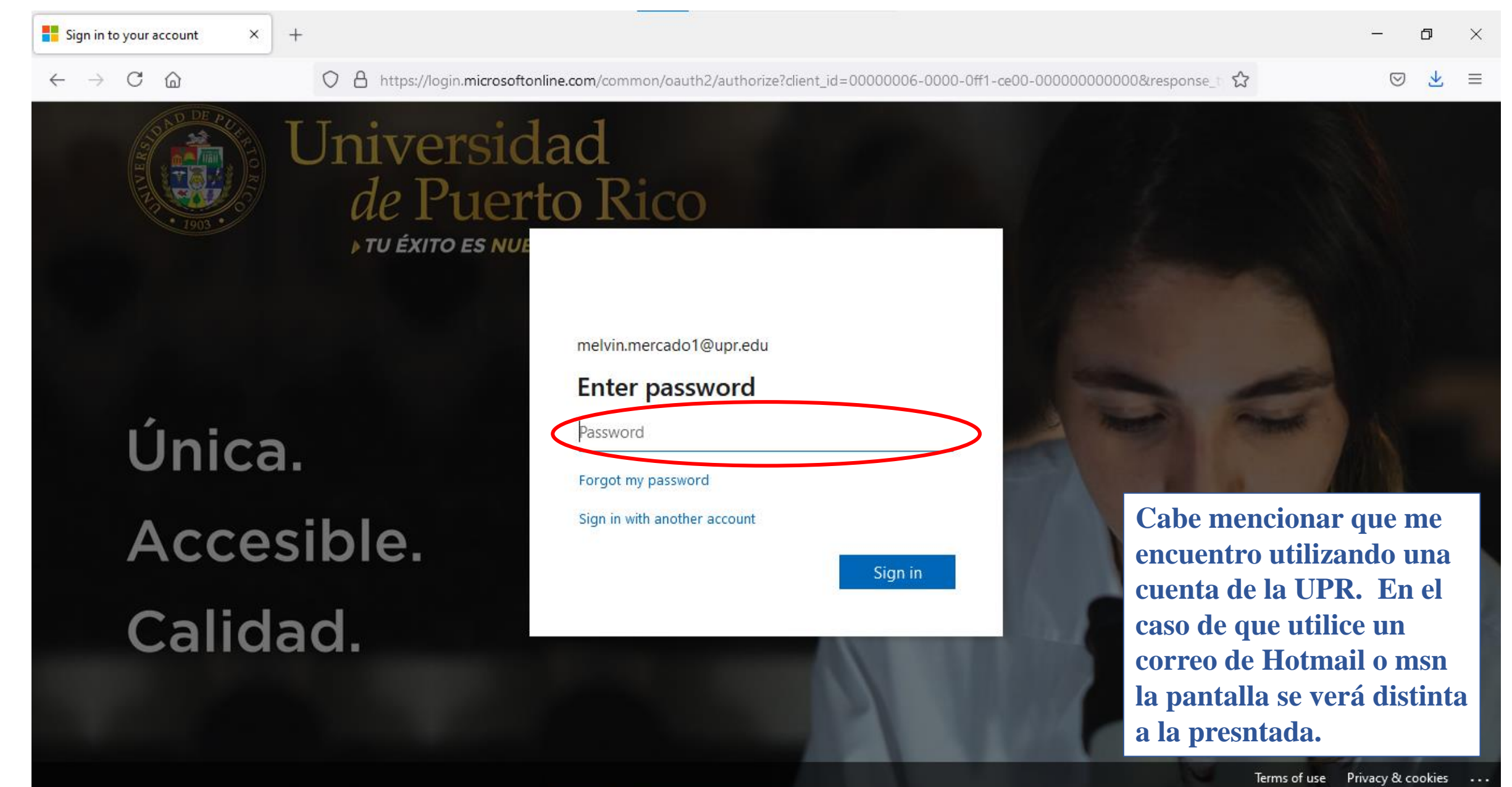

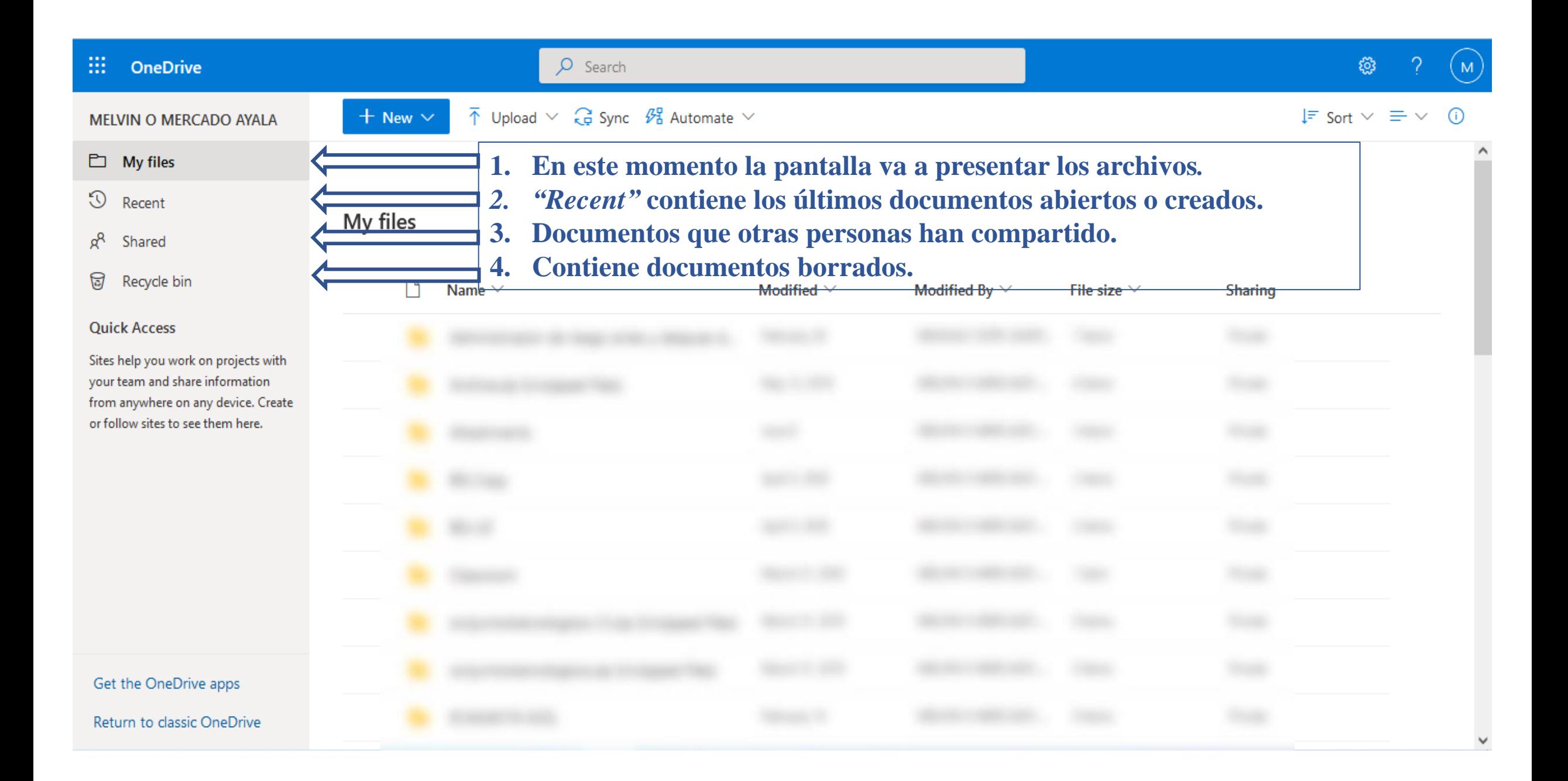

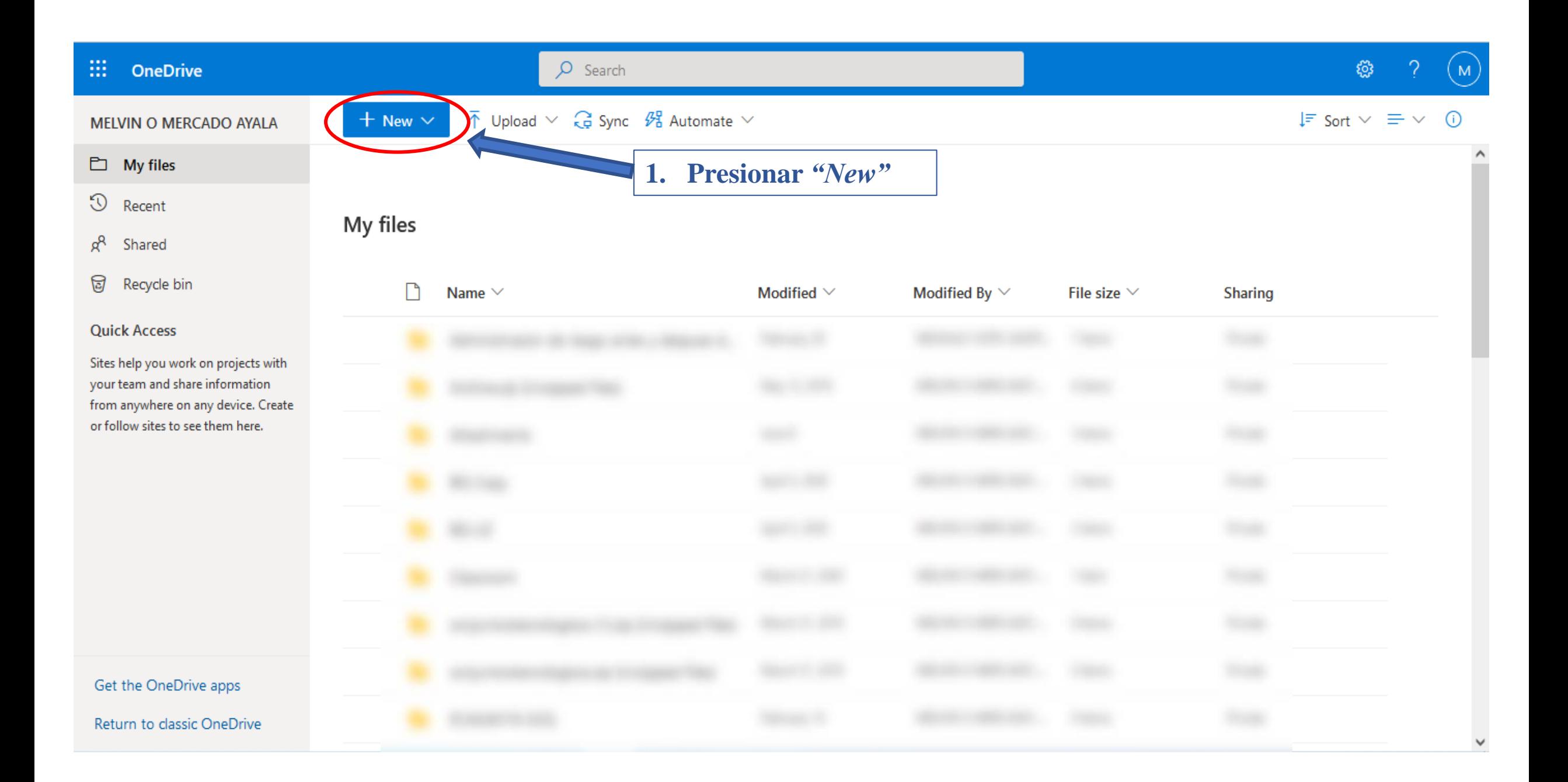

#### **Añadir cartapacios**

#### *1. Folder*

- **2. Abrirá una pantalla para que le coloque un nombre al cartapacio**
- **3. Coloque un nombre al cartapacio**
- **4. Presione** *Create*

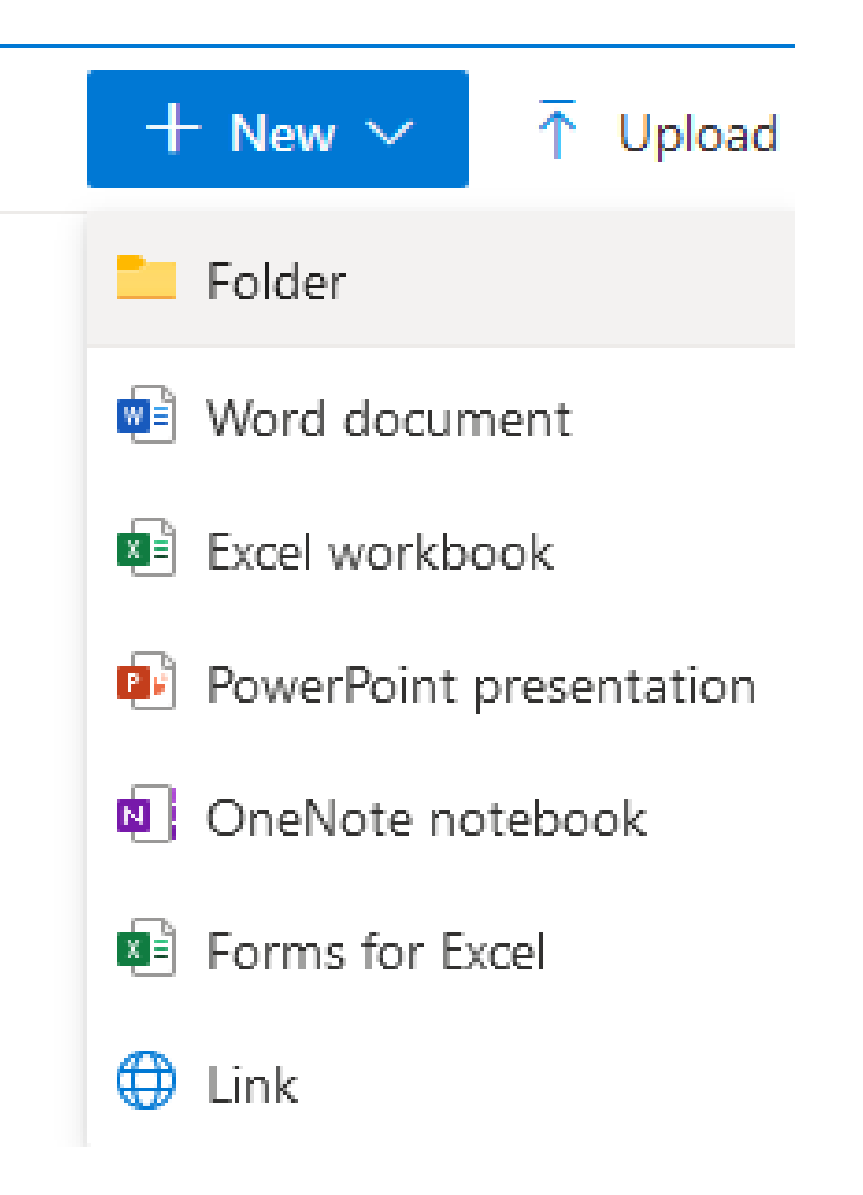

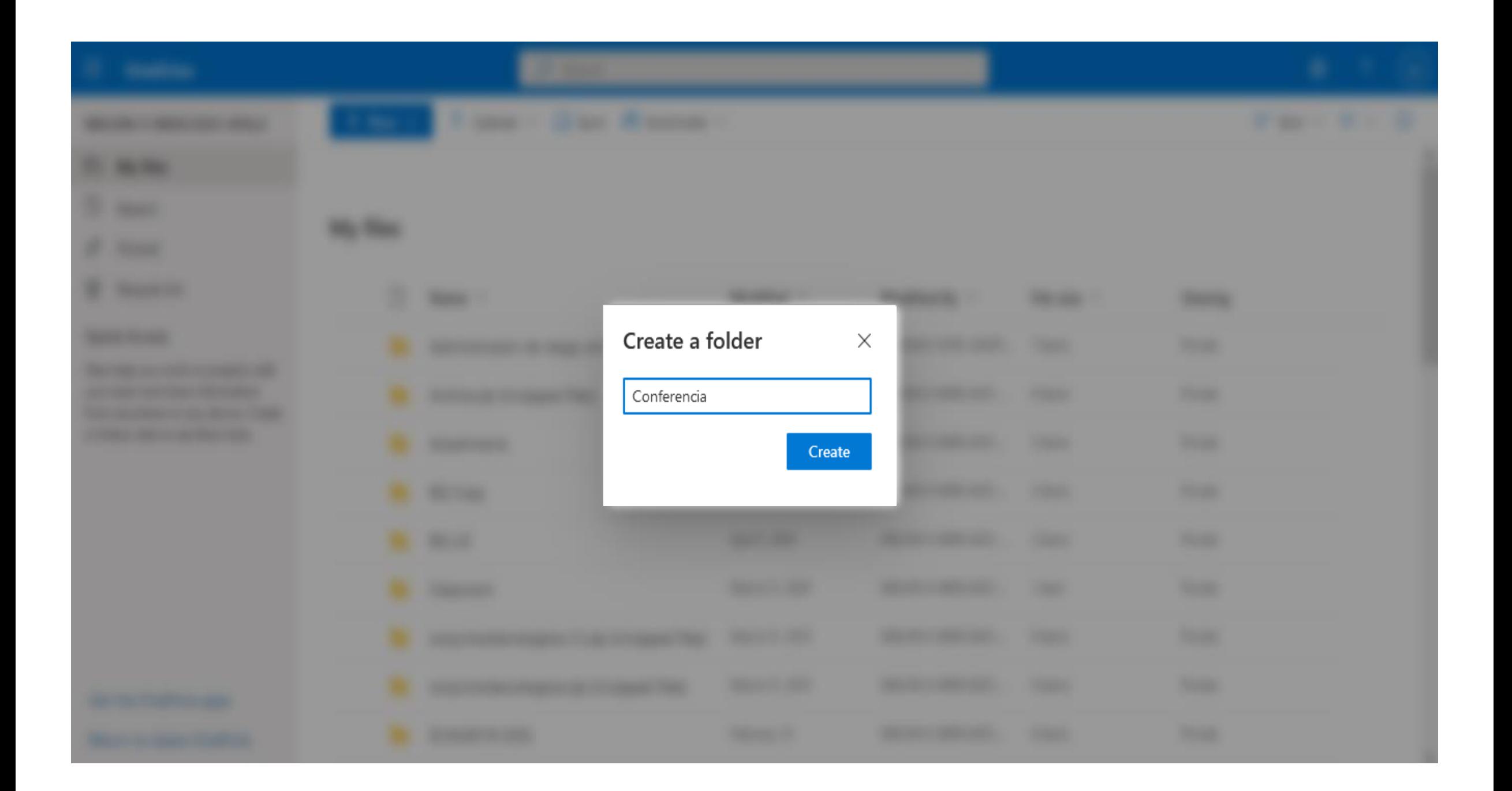

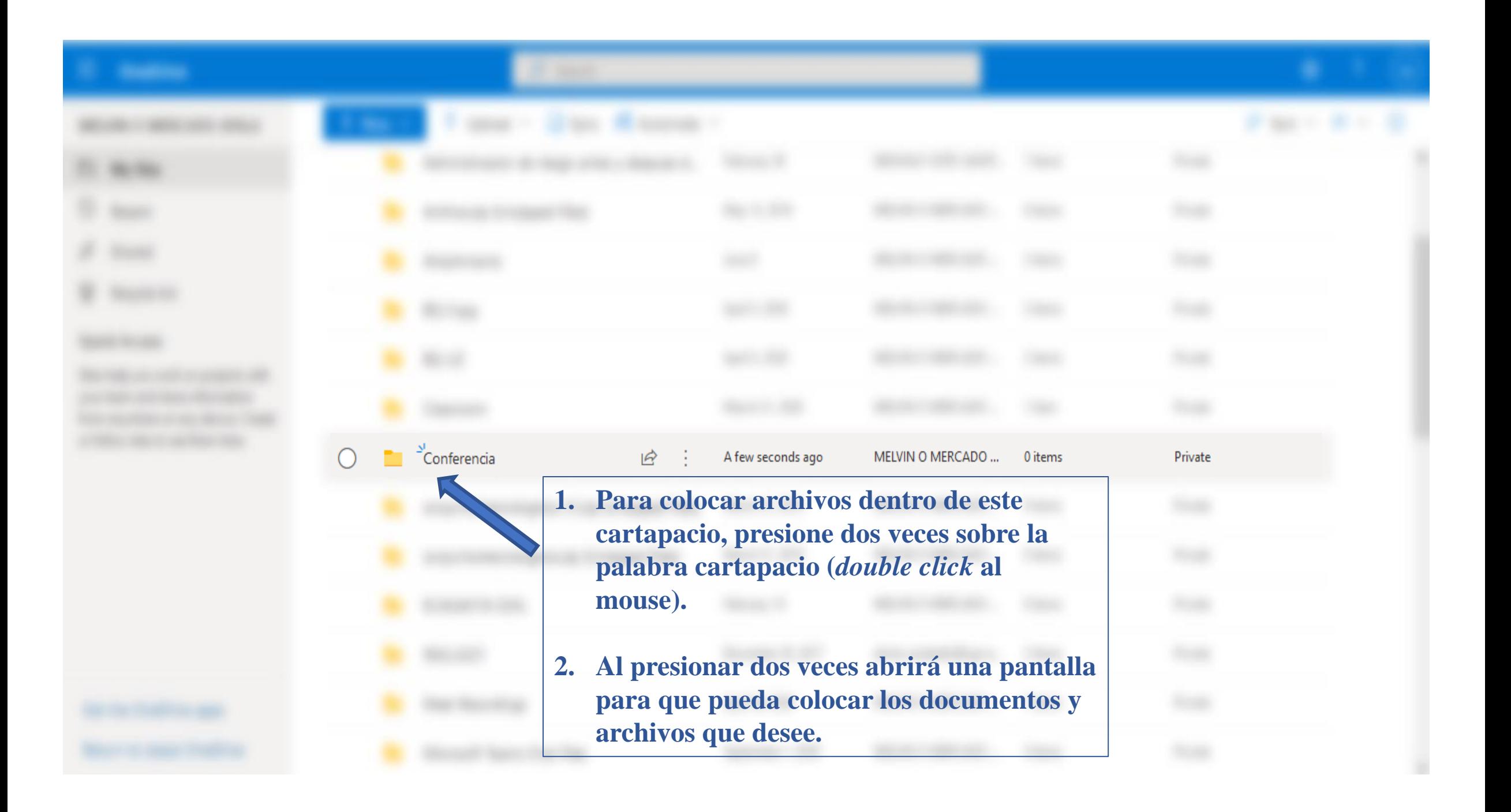

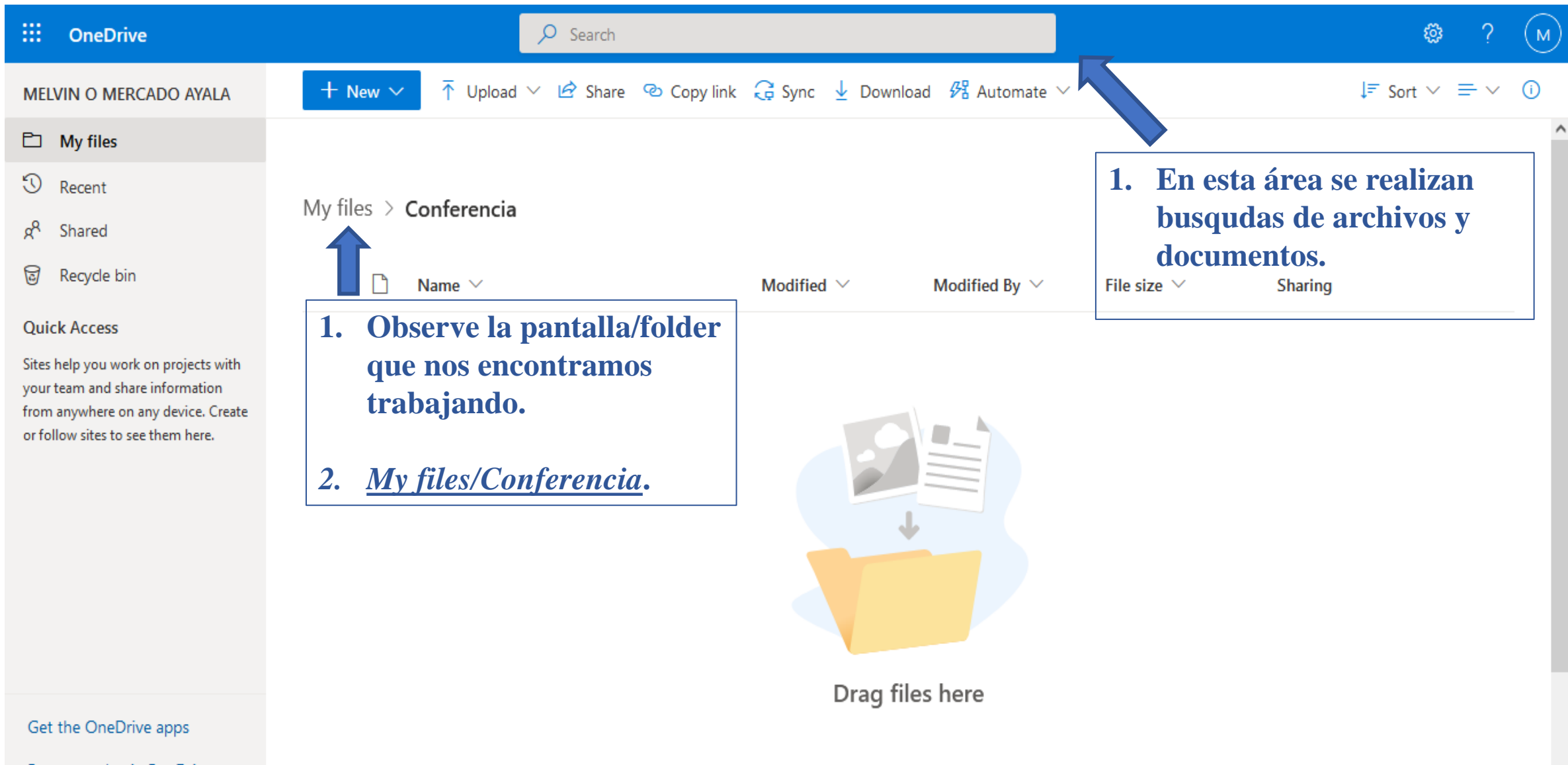

Return to classic OneDrive

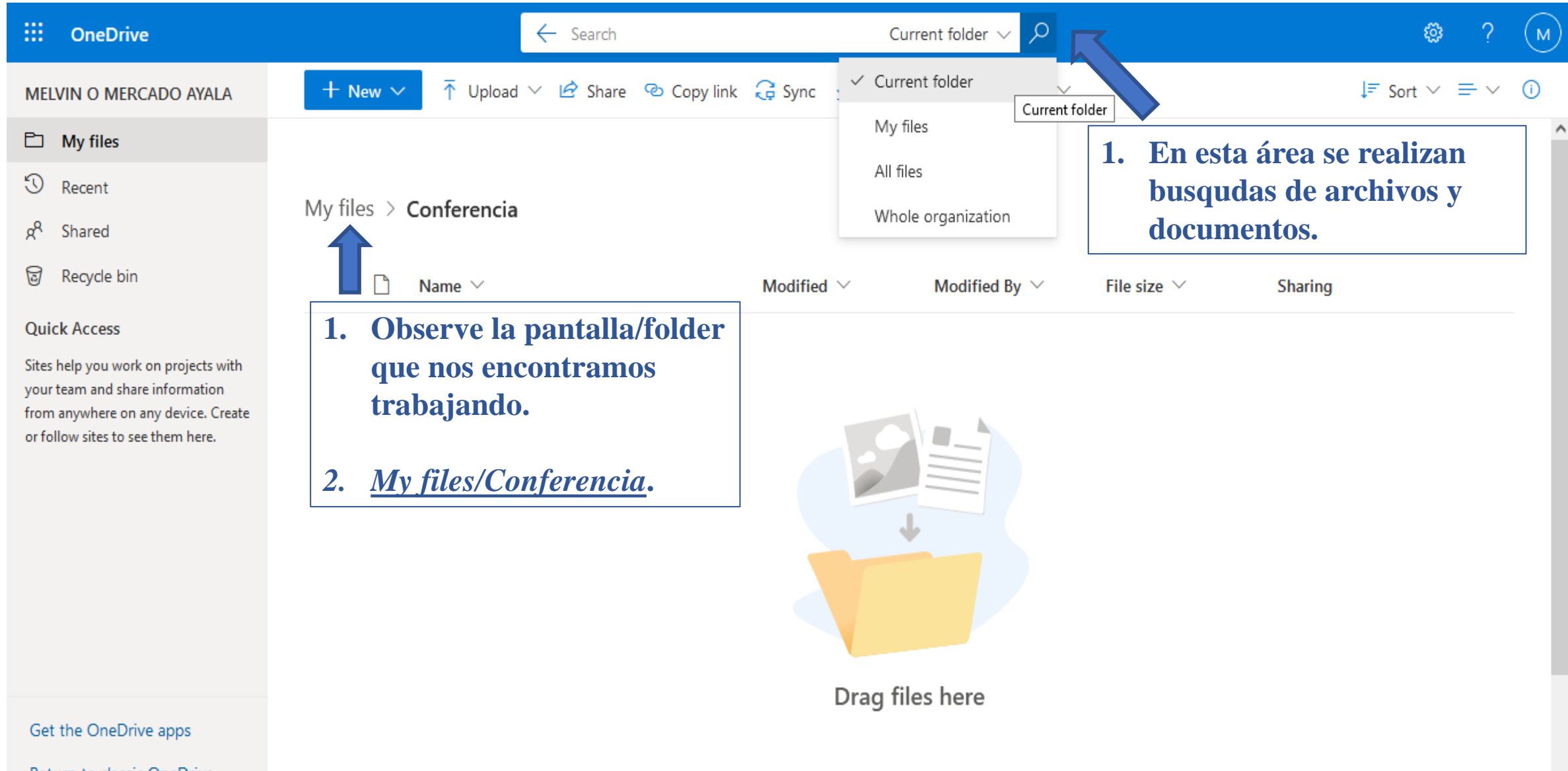

Return to classic OneDrive

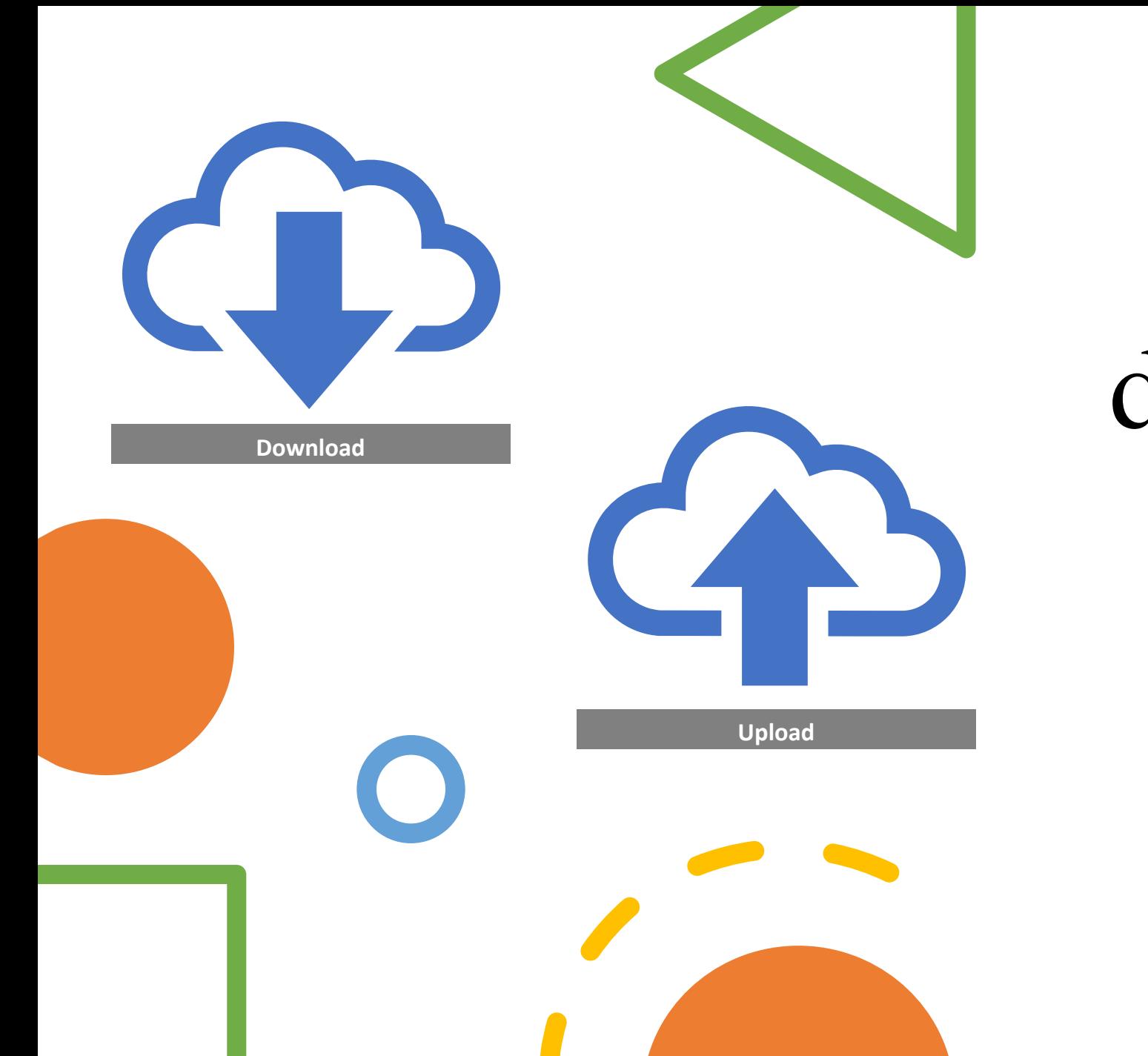

## Colocando documentos en OneDrive

**Upload se refiere a subir (colocar) archivos a la nube .**

**Download se refiere a bajar (obtener) archivos de la nube .**

## Arrastrando y soltando documentos

La forma más fácil de colocar archivos y documentos en OneDrive es arrastrando y soltando los mismos en el archivo deseado.

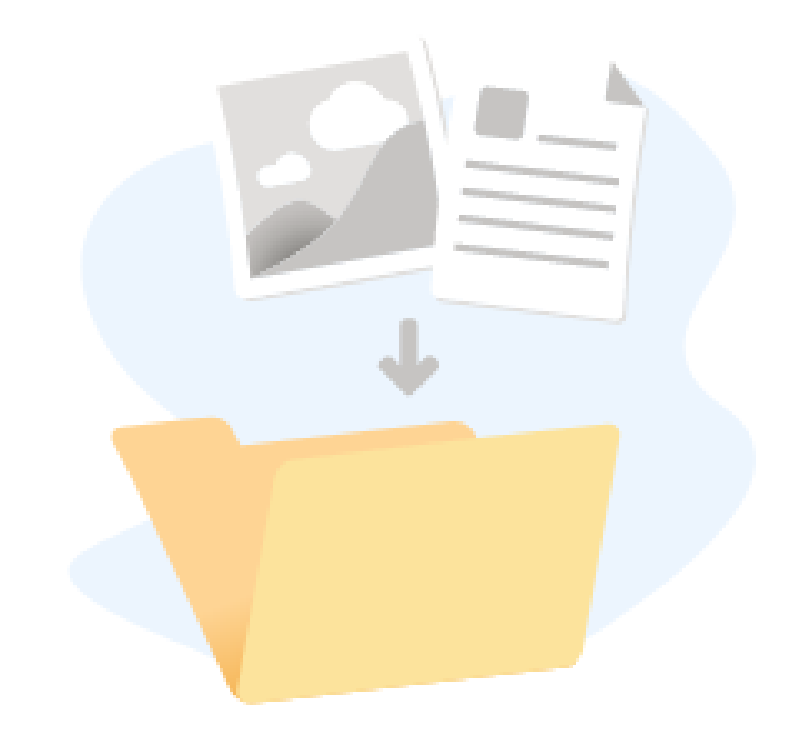

Drag files here

**1. En su computadora, dependiendo de la versión de Windows, seleccione File Explorer (presione dos veces el mouse, double click).** 

Búsqueda de documentos en su computadora, PC

**2. El ícono de File Explorer es un cartapacio con medio cuadrado azul.**

 $\bullet$ 

 $\odot$  $\bullet$  $\blacksquare$ 

**SE Q O M S C D O M M M O M O M O M** 

**3. De no encontrarse en la barra, seleccione el área de la lupa (búsqueda) y escriba File Explorer.** 

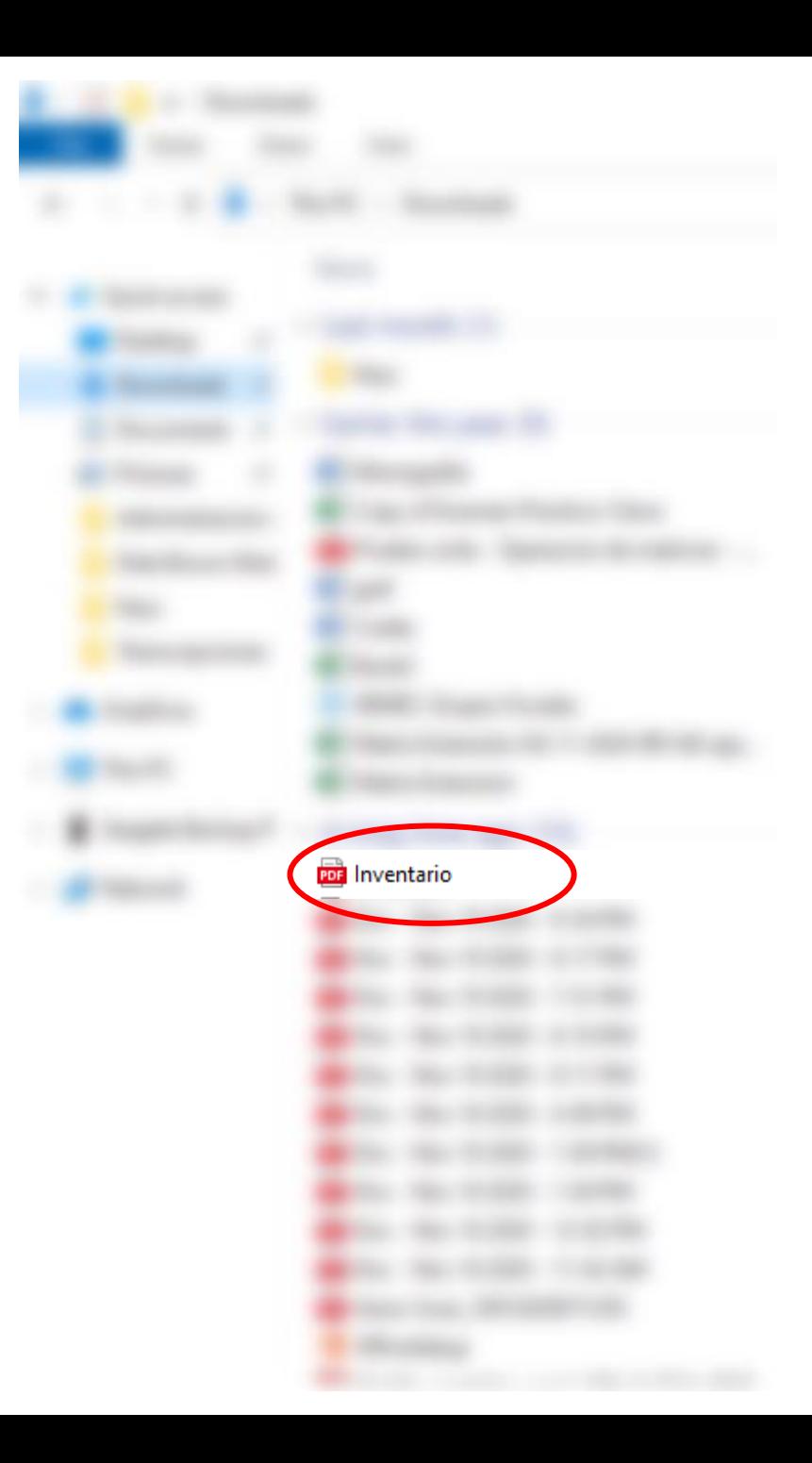

- **1. Aquí se encuentra todos los dispositivos para guardar sus documentos y archivos en su computadora.**
- **2. Busca e identifica el archivo que desea colocar en el OneDrive**
- **3. Para transferir los archivos es importante tener la pantalla de File Explorer y la de OneDrive abiertas al mismo tiempo.**
- **4. Selecciona el Archivo, deja presionado el mouse.**
- **5. Al dejar seleccionado el archivo y dejar presionado el mouse puede arrastrar el documento.**
- **6. Arrastre el documento a la pantalla de OneDrive.**

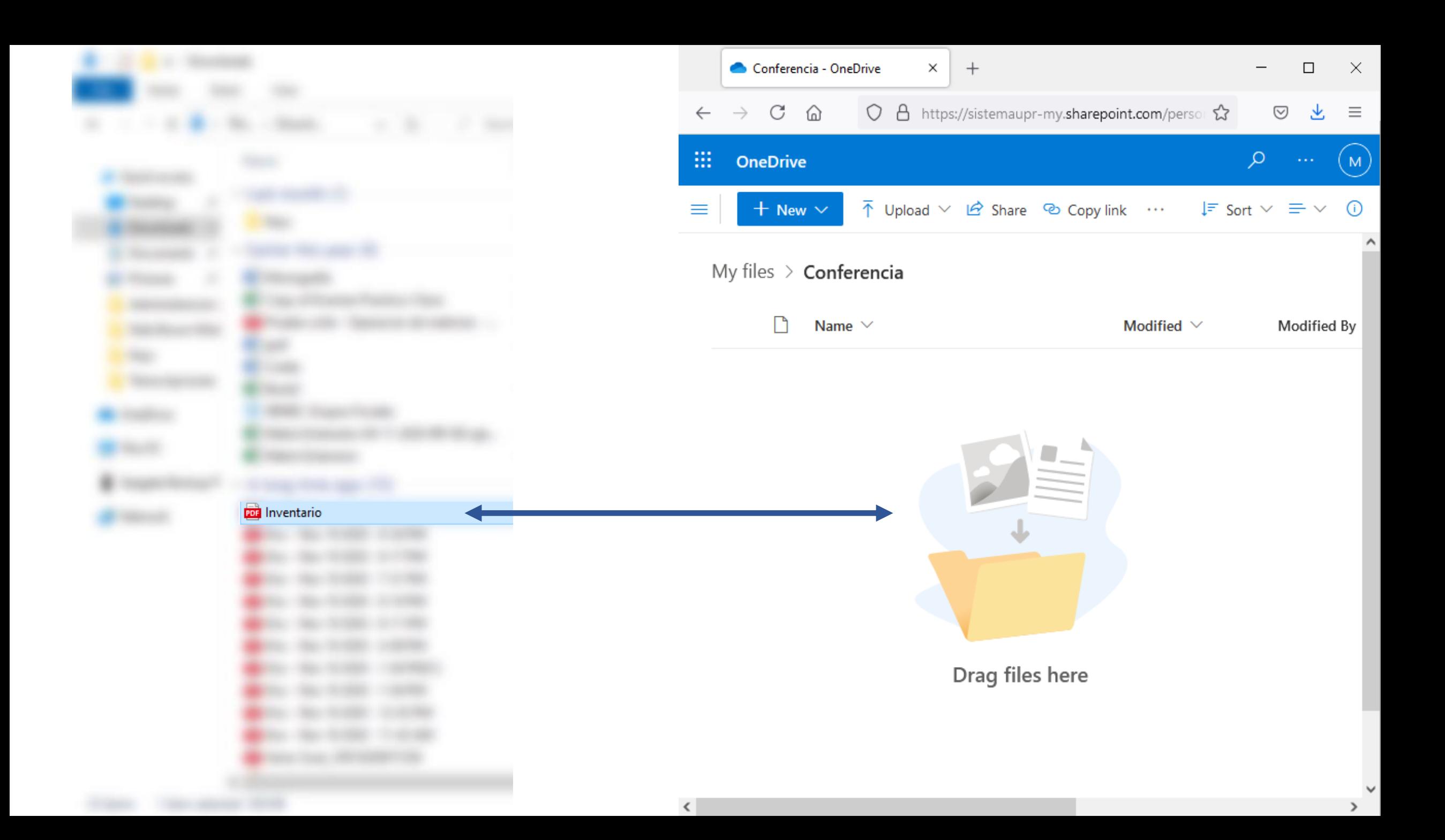

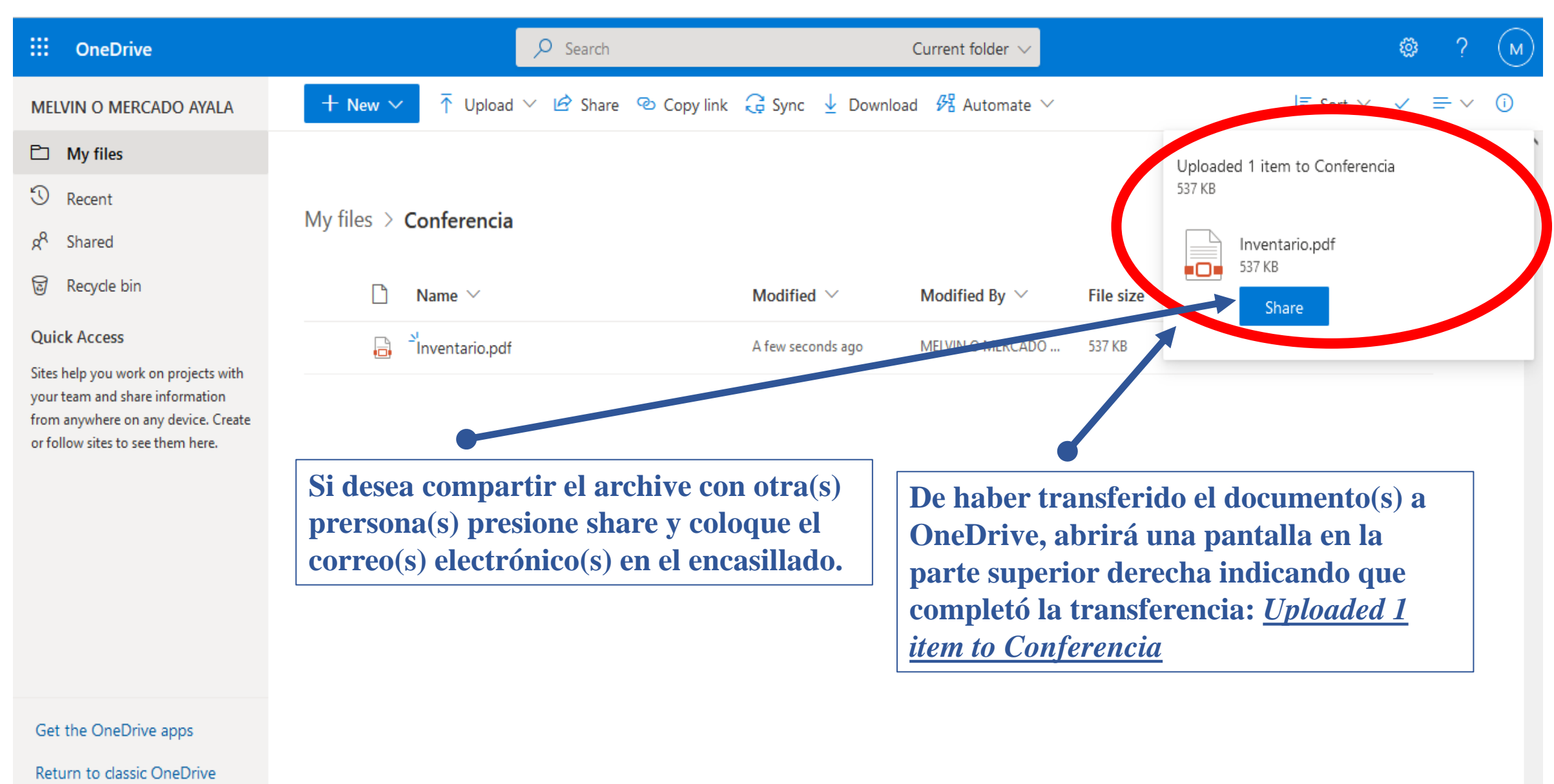

#### Otras Nubes

- Existen otras nubes gratuitas donde usted puede colocar sus documentos. Como por ejemplo:
	- Dropbox
	- Icloud (para usuarios de apple)
	- Amazon drive
	- box
	- MEGA
	- pCloud
	- entre otros

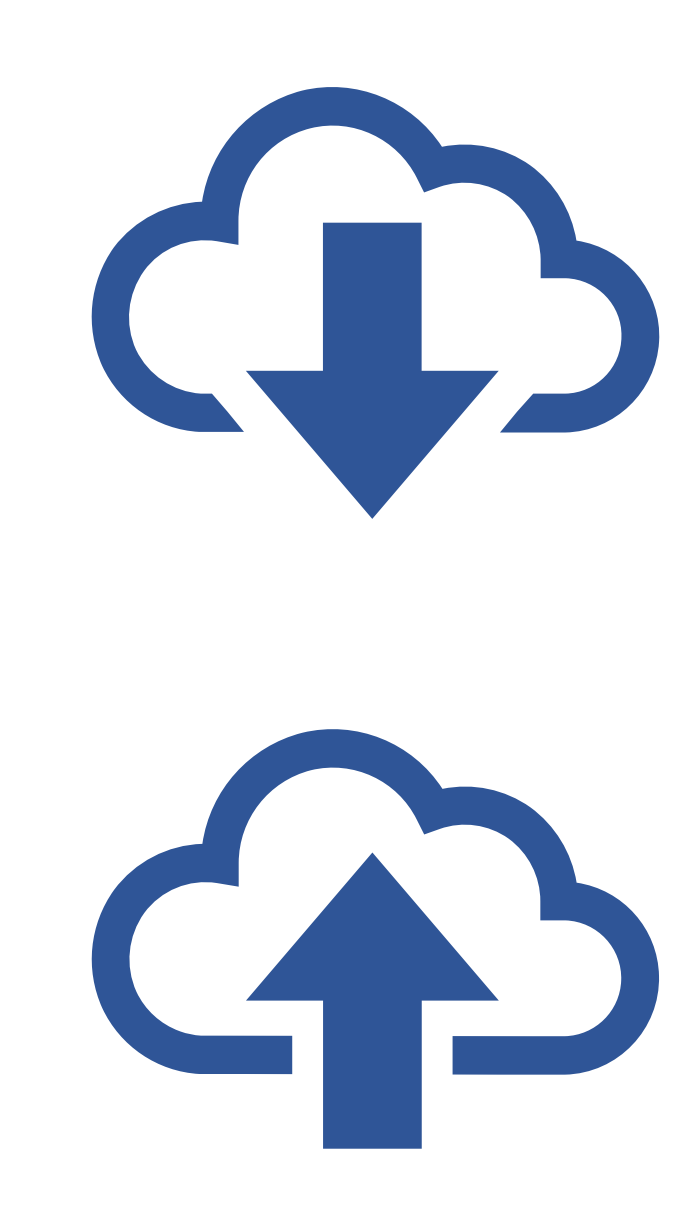

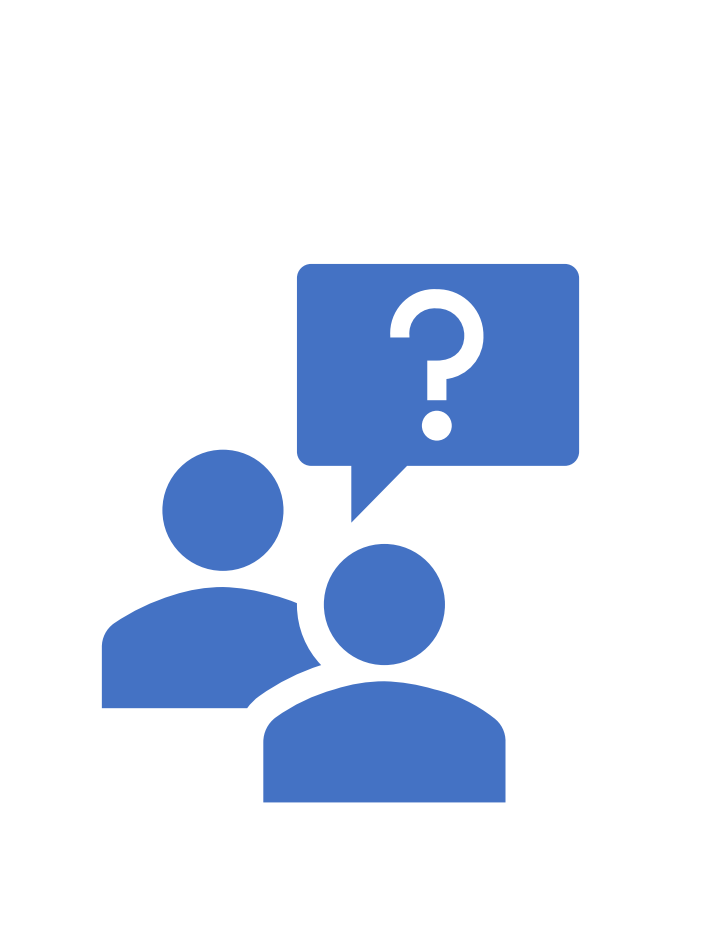

#### **ASEGURANDO TUS DOCUMENTOS EN UNA NUBE: GOOGLE DRIVE Y ONEDRIVE**

Alondra Berríos Santiago Estudiante sub-graduada

Melvin O. Mercado Ayala Estudiante graduado

Alexandra Gregory Crespo, Ph.D. Catedrática